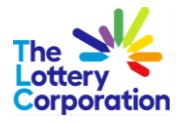

# **The Lottery Corporation Supplier Portal User Guide (External Supplier)**

# *How to Login & Navigate*

© Copyright 2023 The Lottery Corporation Limited

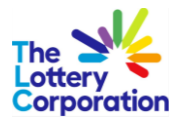

# **Table of Contents**

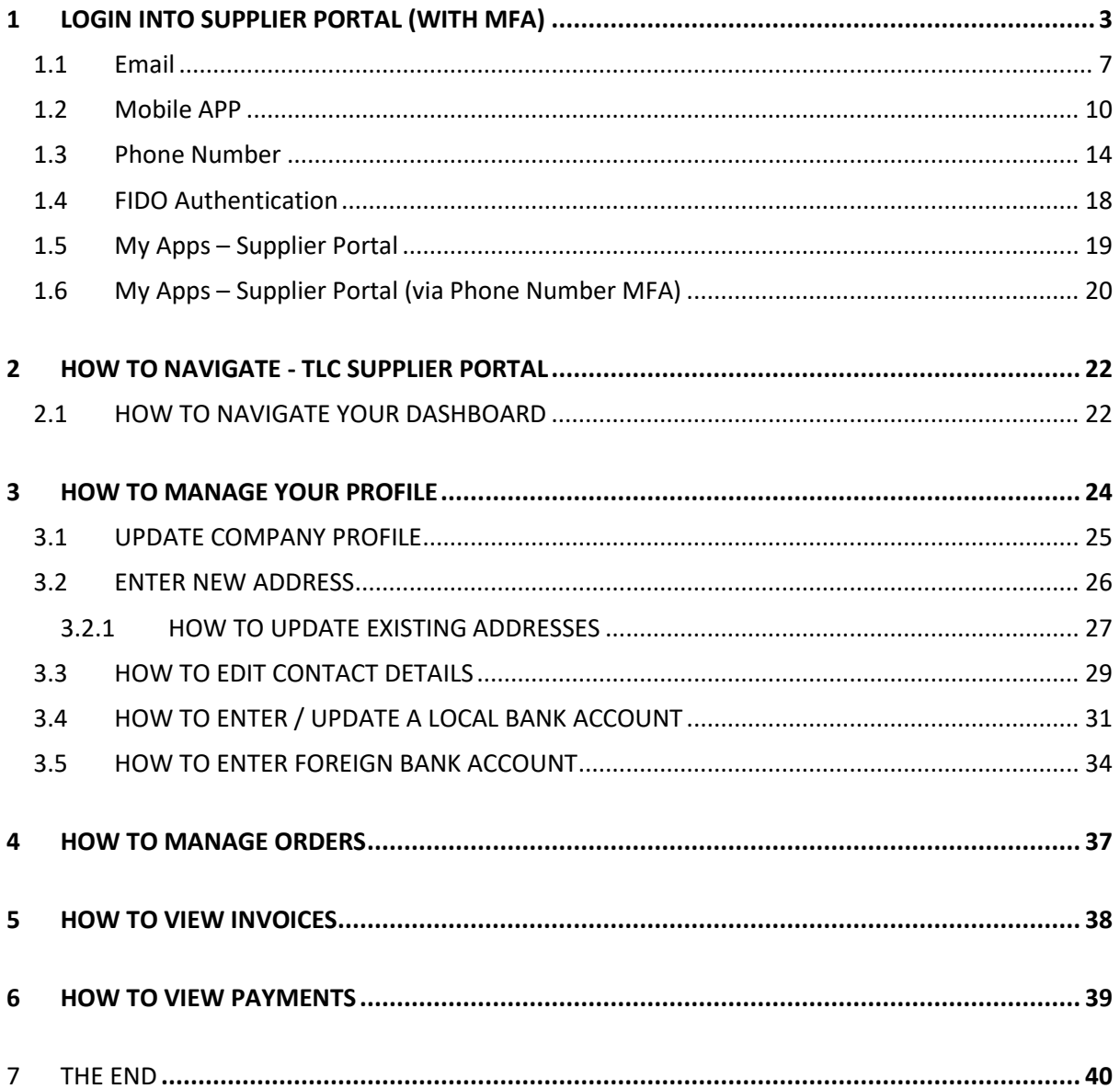

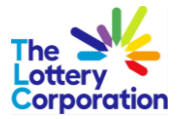

## <span id="page-2-0"></span>**1 LOGIN INTO SUPPLIER PORTAL (WITH MFA)**

Click on the Sign-In URL provided in the password reset confirmation email and user will be redirected to Enable secure verification

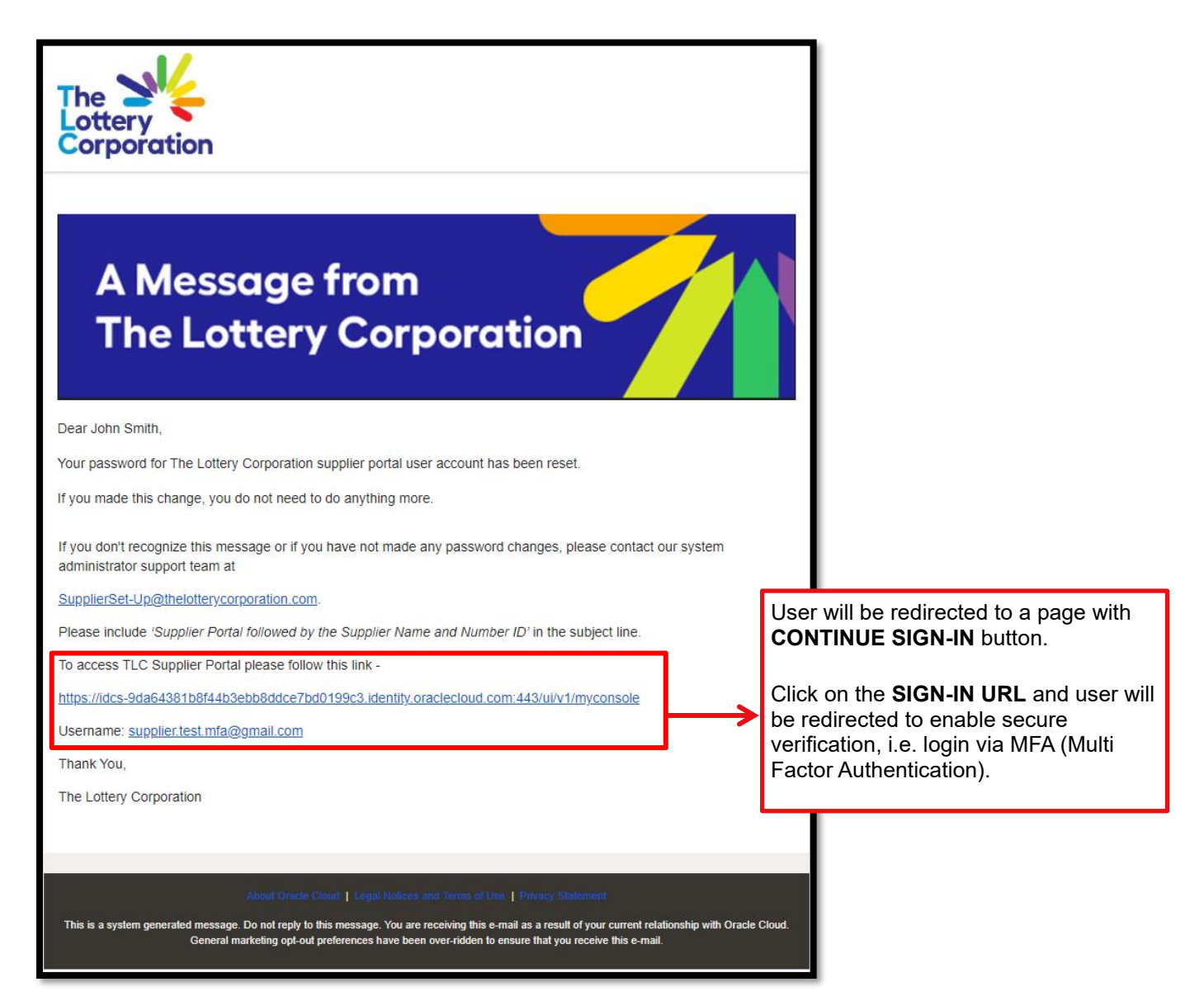

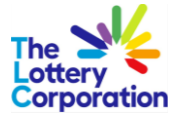

#### Enter User information and click **SIGN-IN**

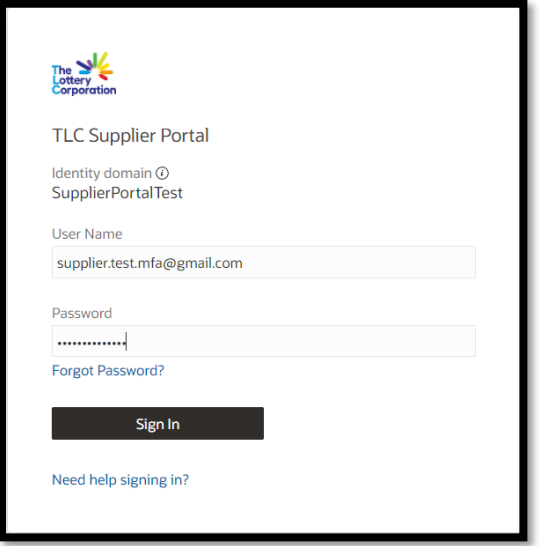

Click **ENABLE SECURE VERIFICATION** for preferred option.

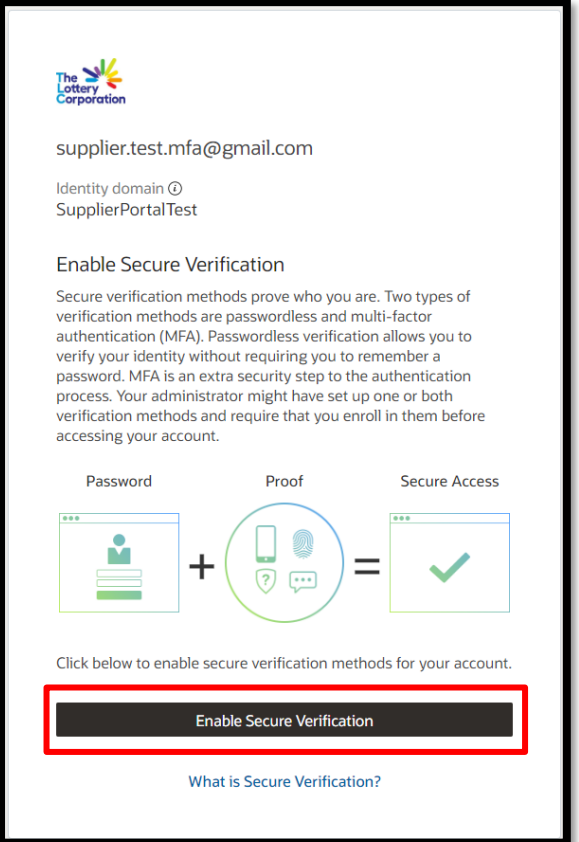

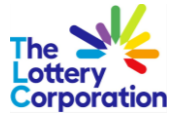

User can select one of the four (4) options to securely login with **MFA options**

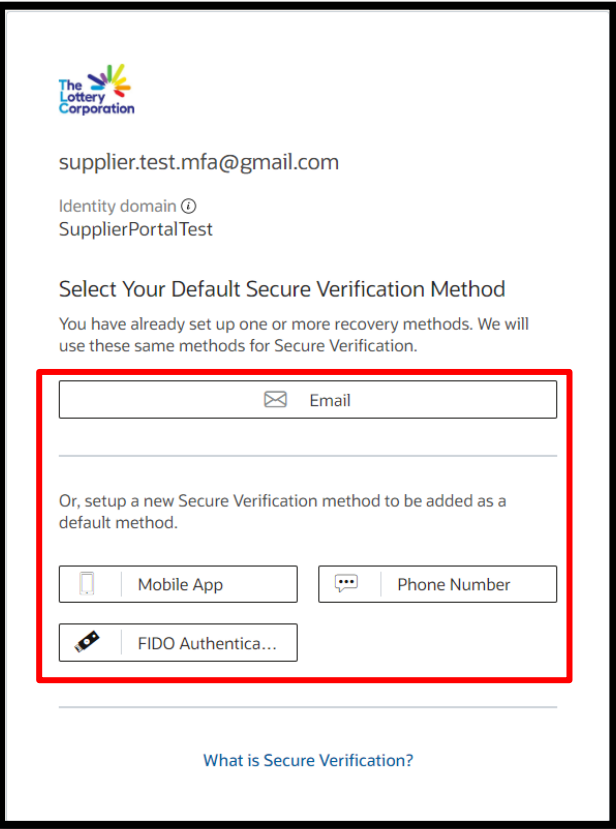

Shown below are the difference between modes of authentication -

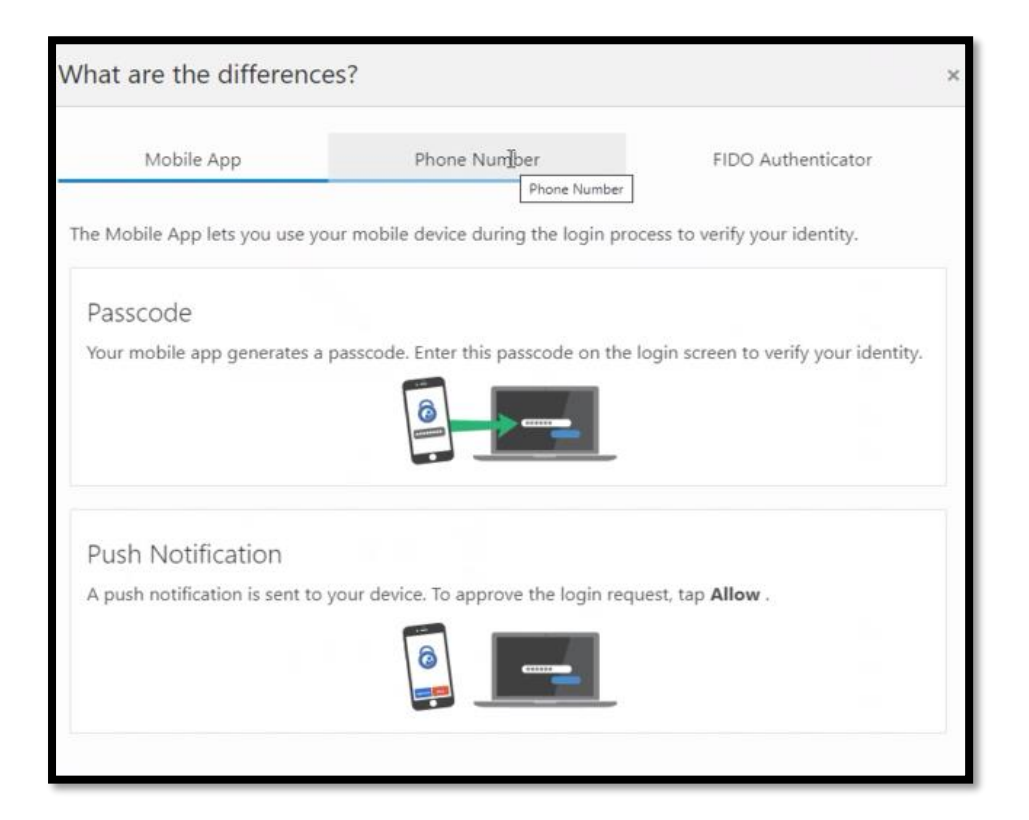

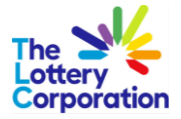

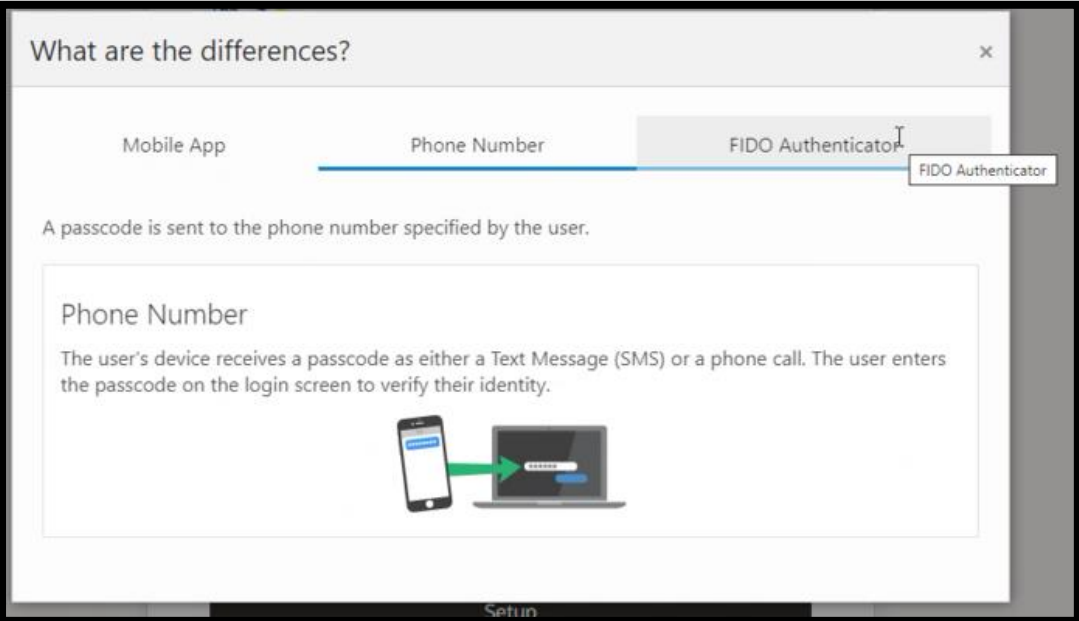

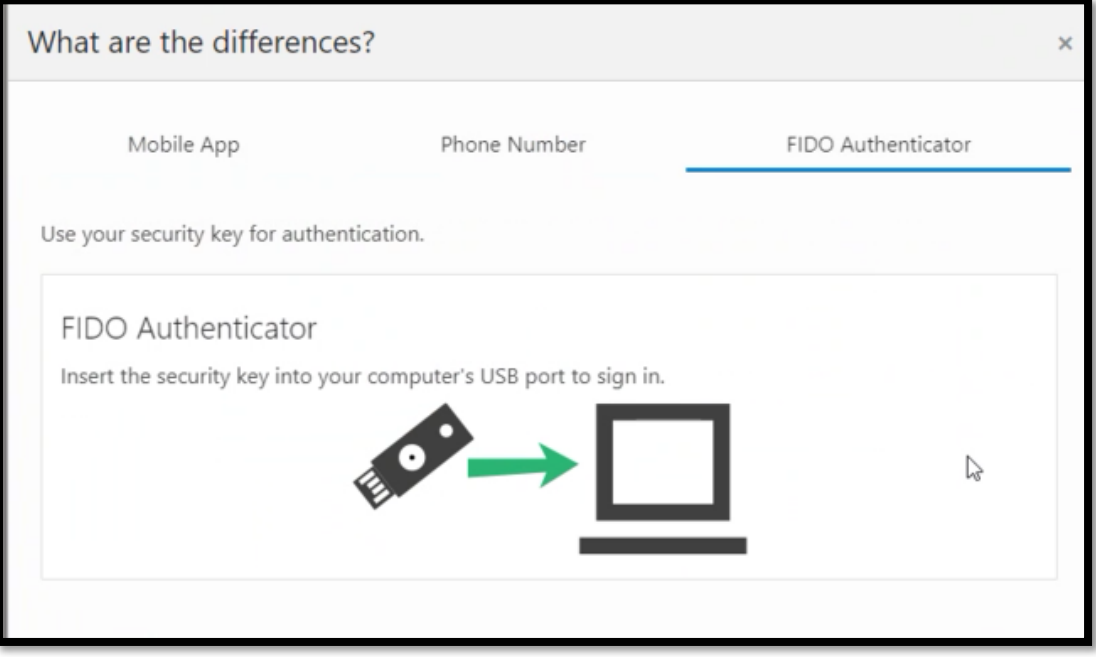

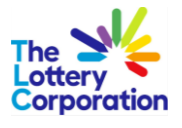

#### <span id="page-6-0"></span>*1.1Email*

Select the preferred email verification method.

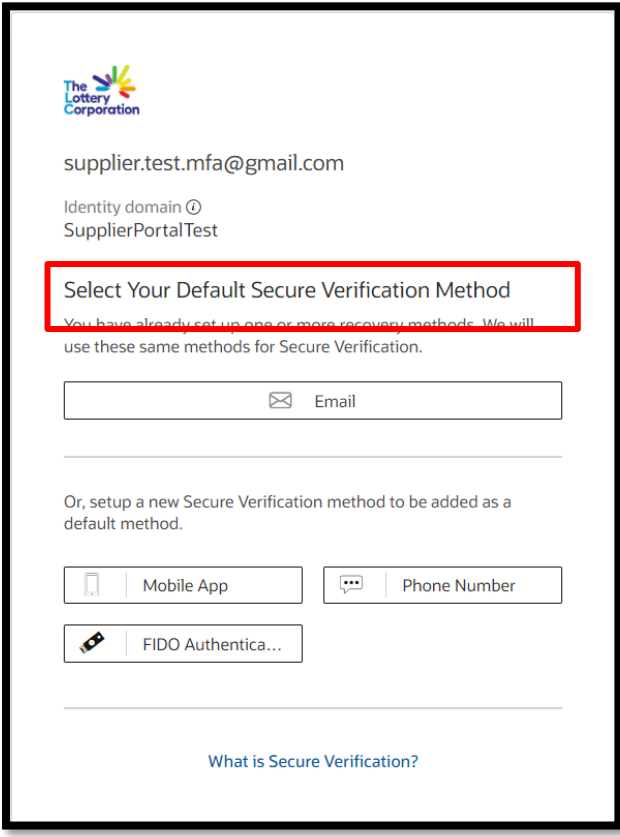

Once you selected the email option, a verification code will be sent to the registered email address.

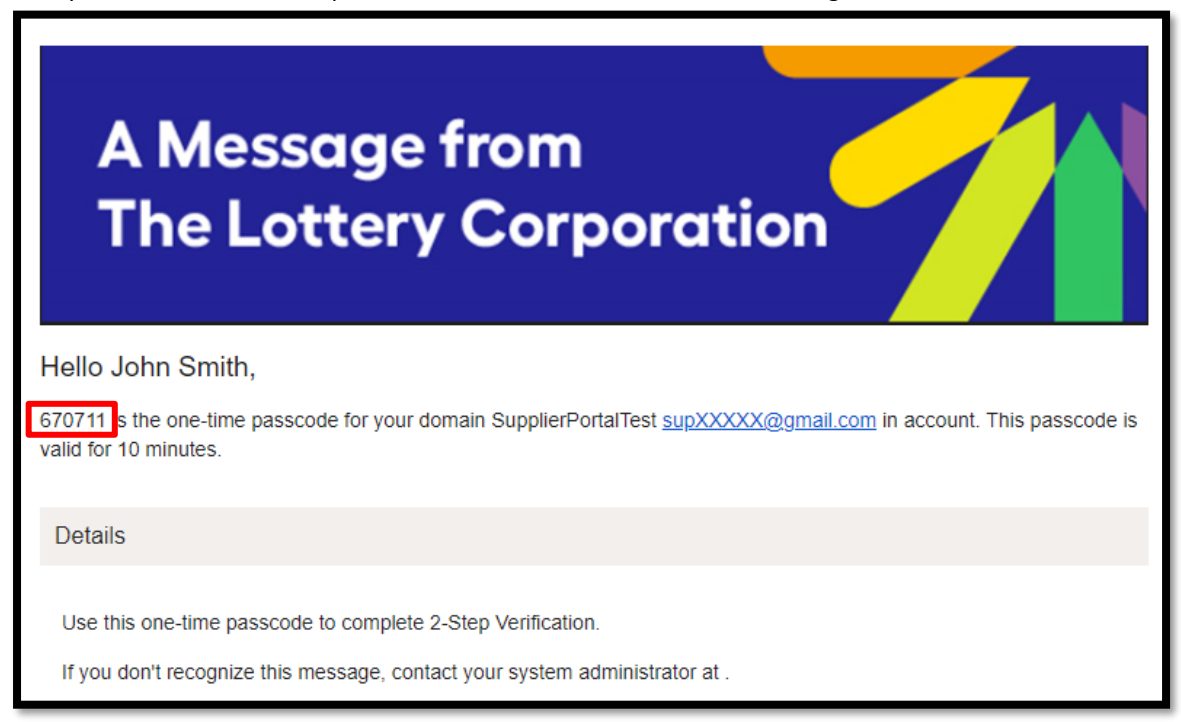

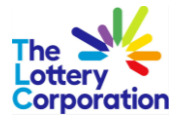

Once you receive the email with unique code, enter code in the field provided below. Then click "Verify Email Address".

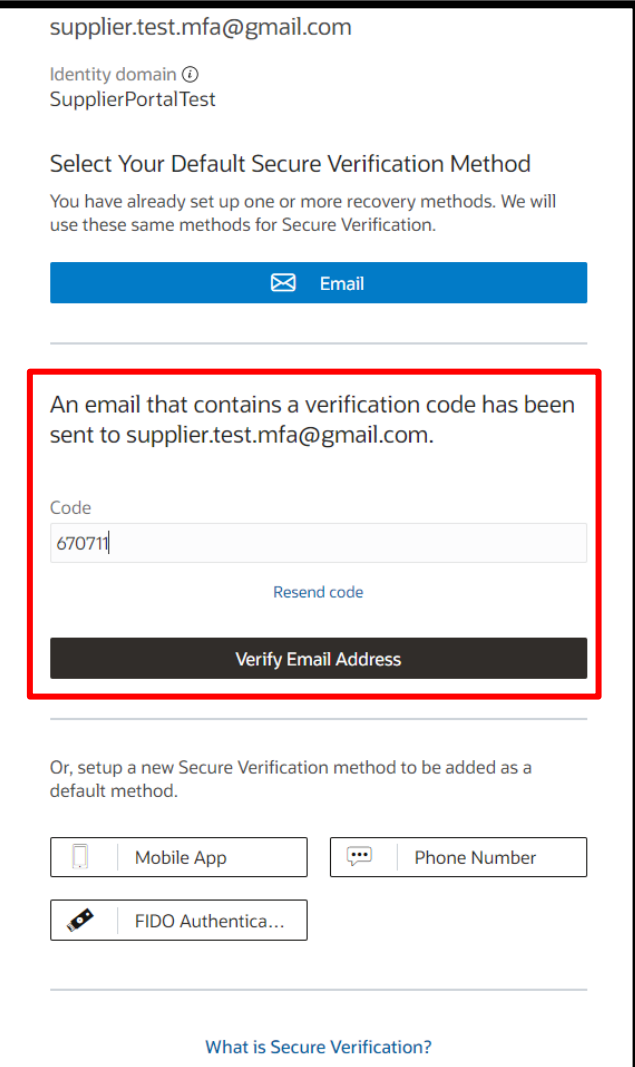

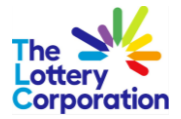

Notification received once successfully enrolled. To proceed click **DONE**.

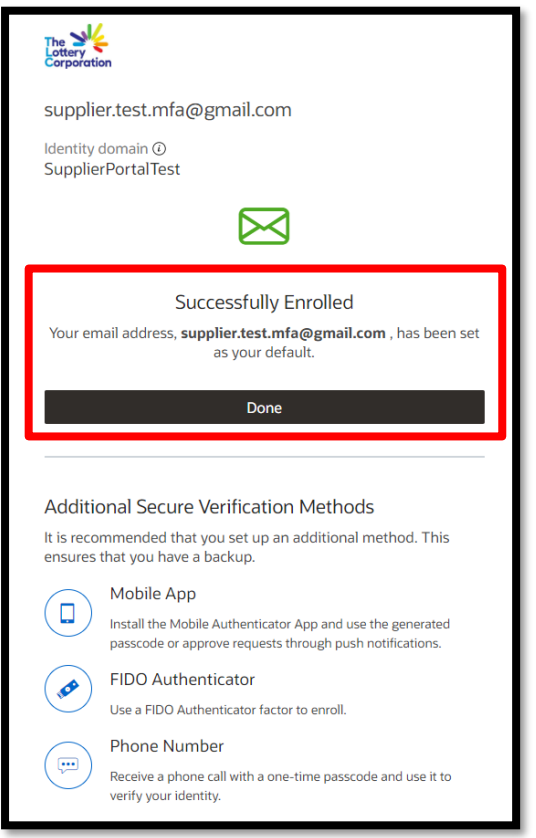

Once MFA login is completed, supplier will access the My Apps, SUPPLIER PORTAL, go to step 3.5.

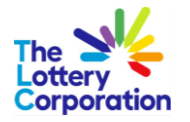

<span id="page-9-0"></span>*1.2Mobile APP*

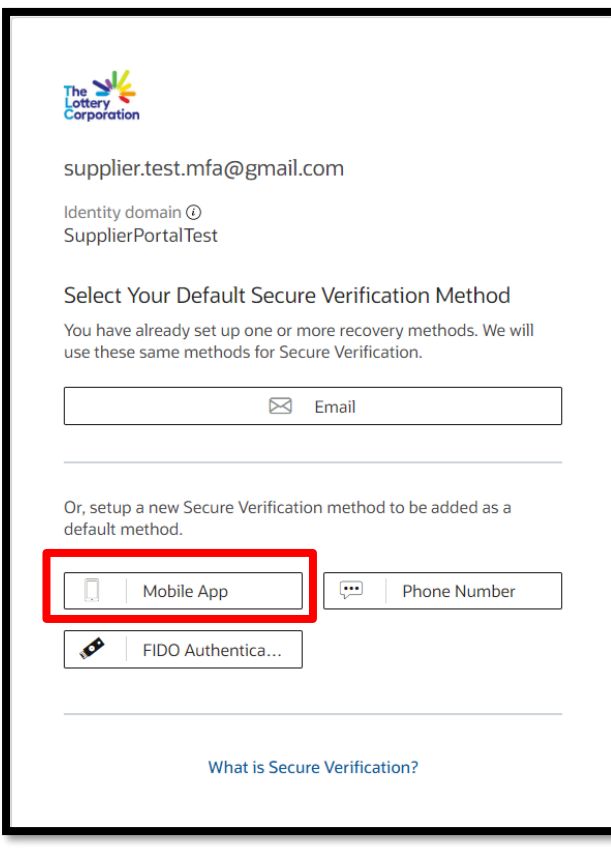

On selecting MOBILE APP, user can use one of 3 options.

- 1. Oracle Mobile Authenticator App, or
- 2. Offline Mode, or
- 3. Another Authenticator App (e.g. Microsoft, DUO, etc)

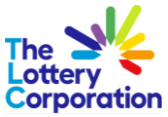

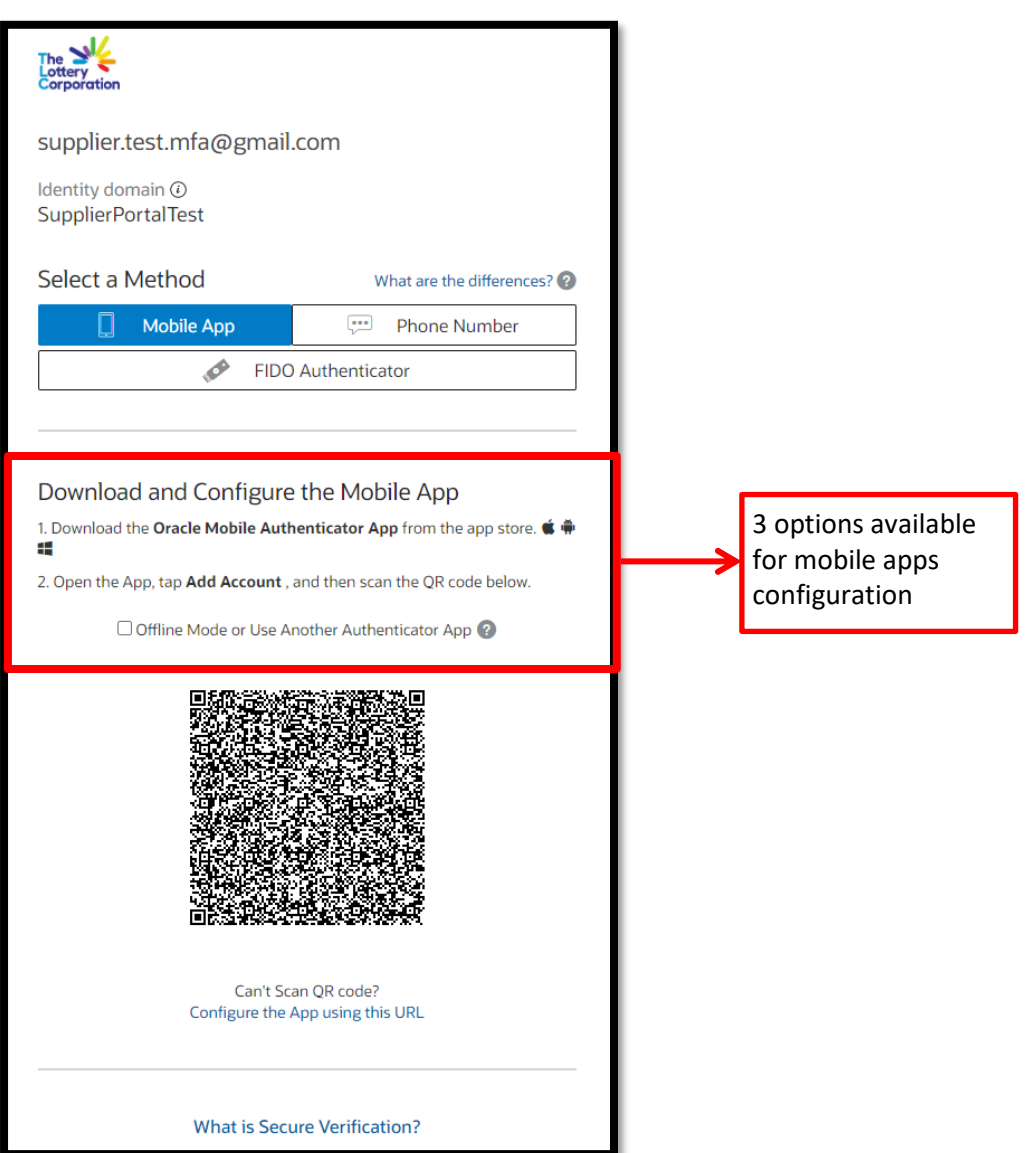

If you are using offline or other authenticator app, please mark the checkbox as shown below.

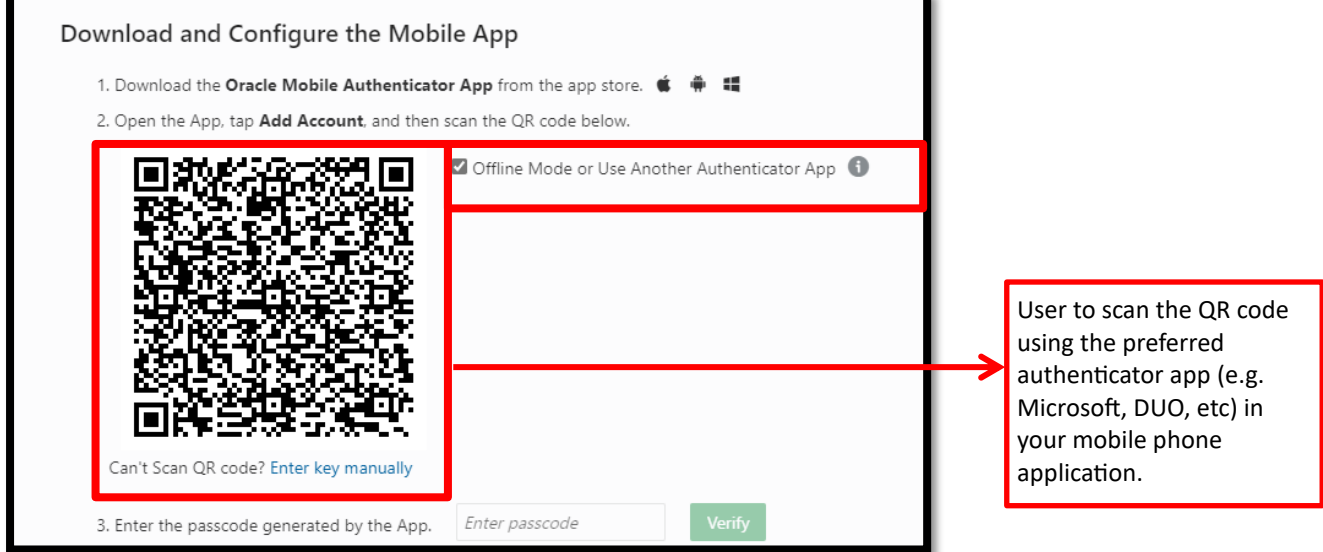

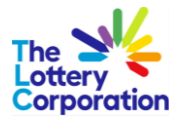

The authenticator apps will generate an OTP (one time password) that can be used for your secure login.

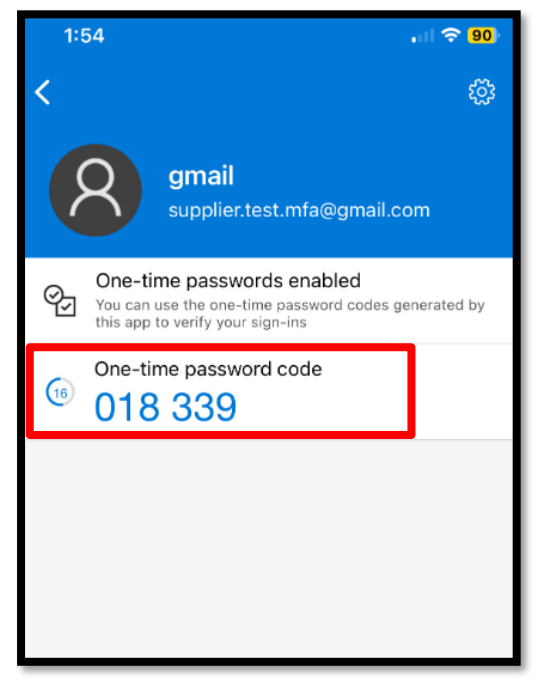

Enter the passcode generated by the chosen apps in the available field below. Then click "Verify"

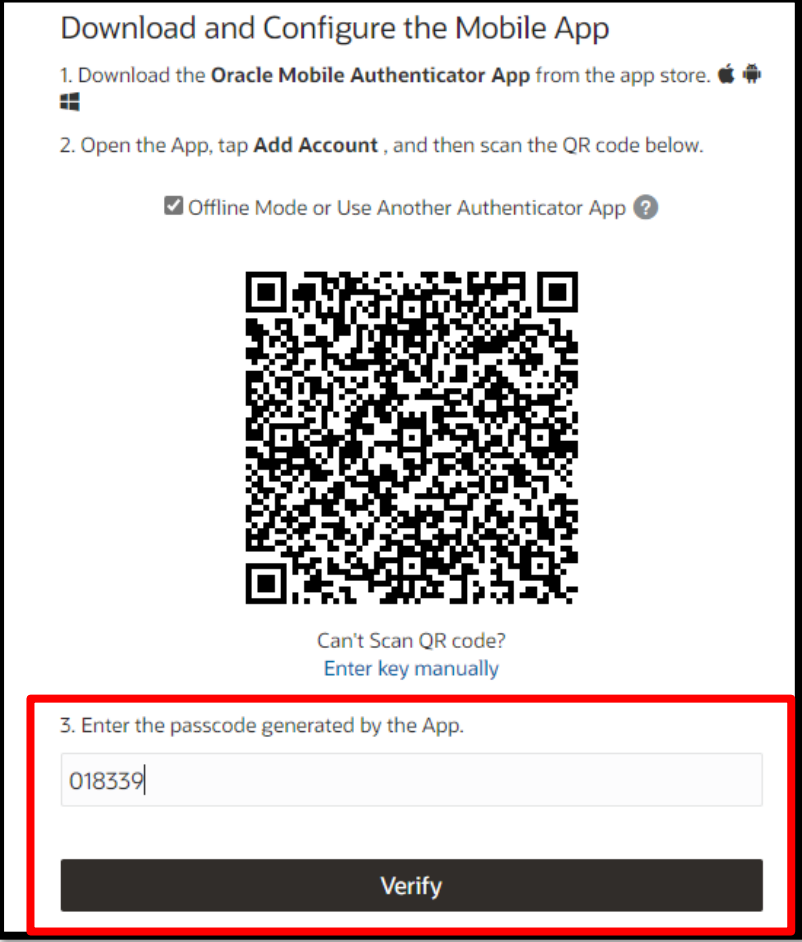

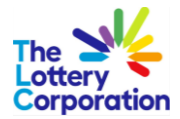

You will receive confirmation that enrolment is successful.

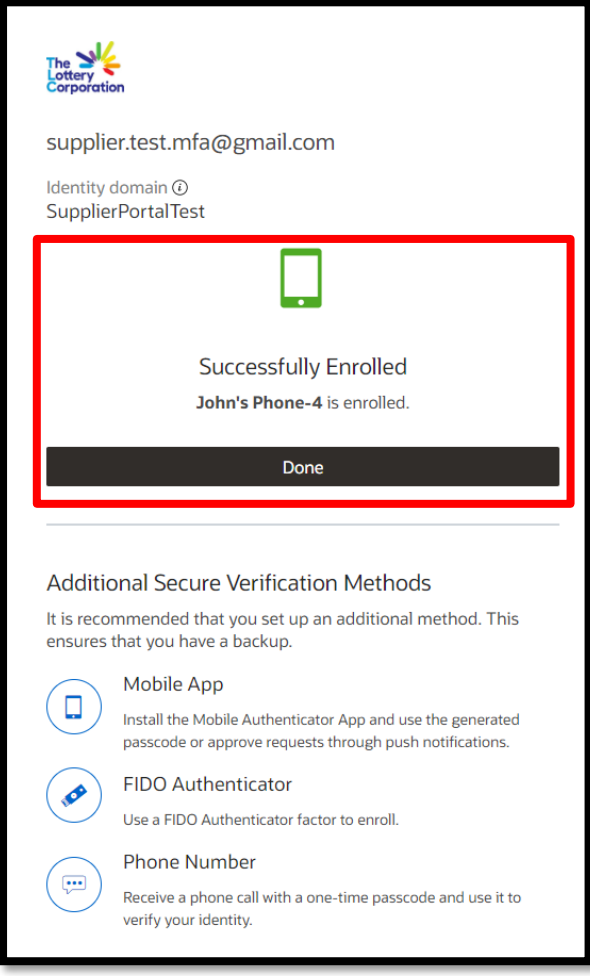

Once MFA login is completed, supplier will access the My Apps, SUPPLIER PORTAL, go to step 1.5.

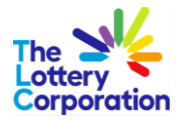

#### <span id="page-13-0"></span>*1.3Phone Number*

#### If the user wishes to use phone number, select Phone Number option

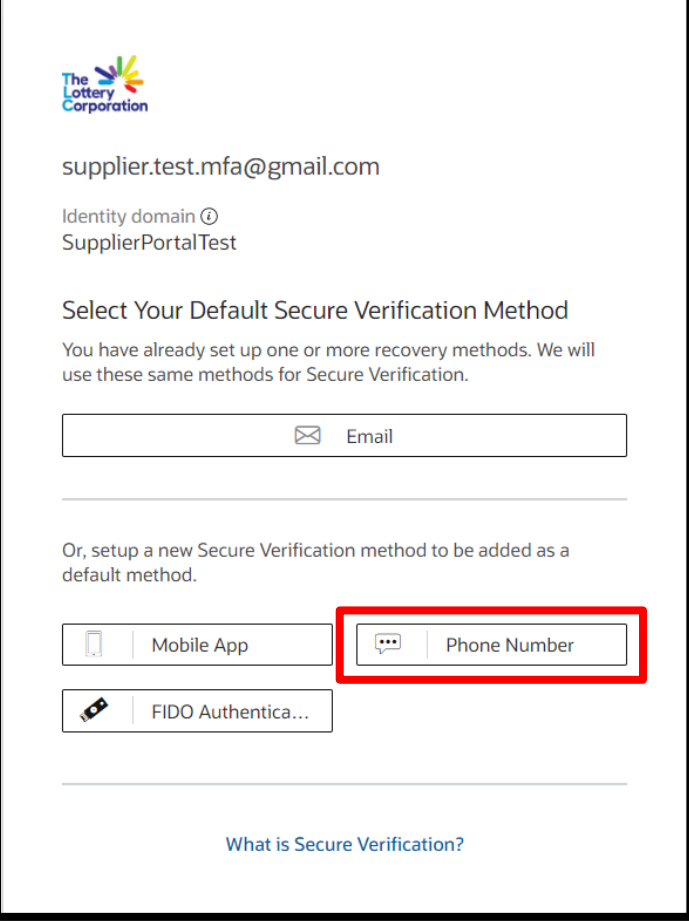

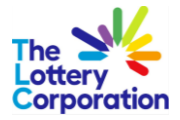

Provide the phone number and click on Text Me button.

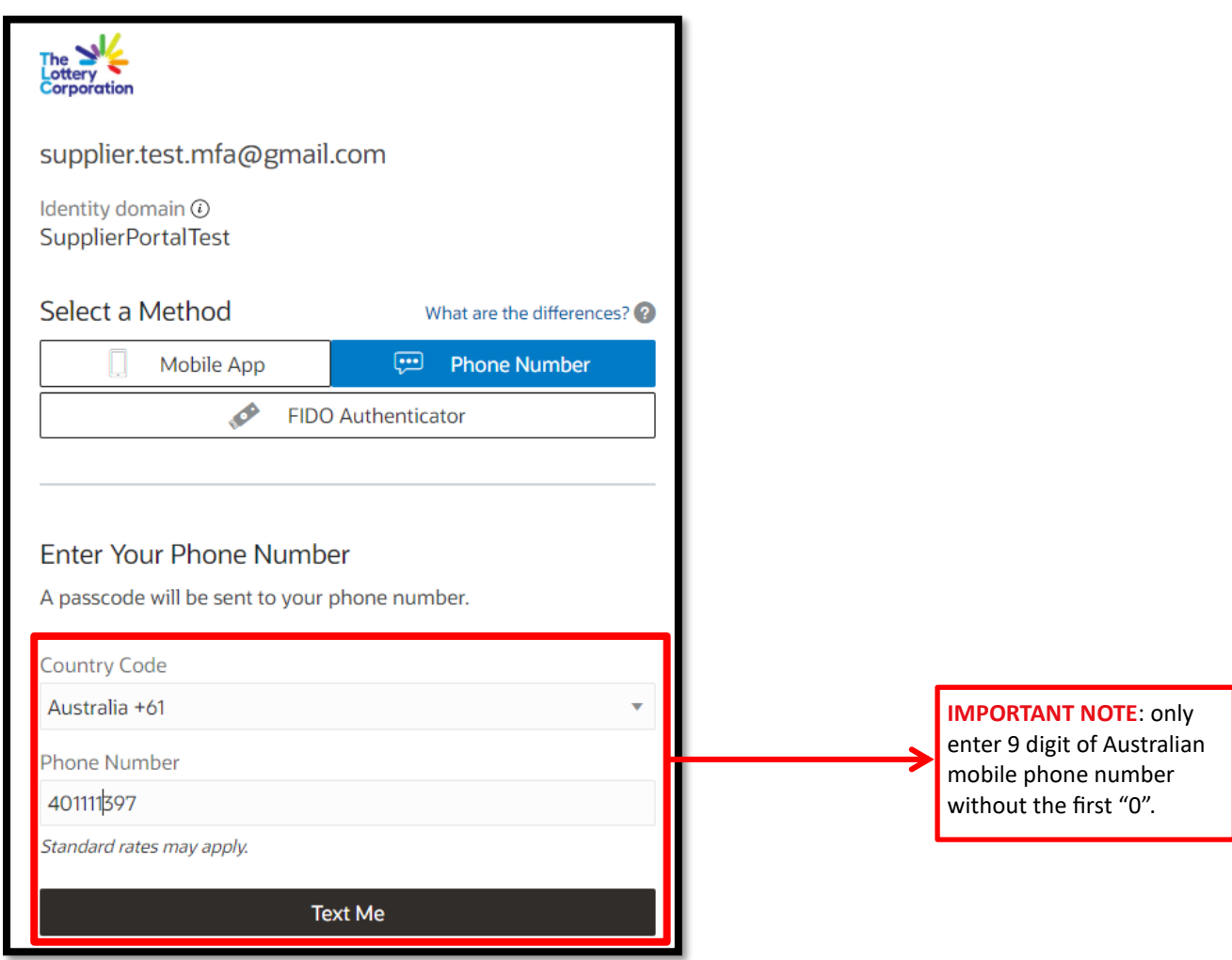

A passcode will be sent to the nominated mobile phone number via text message.

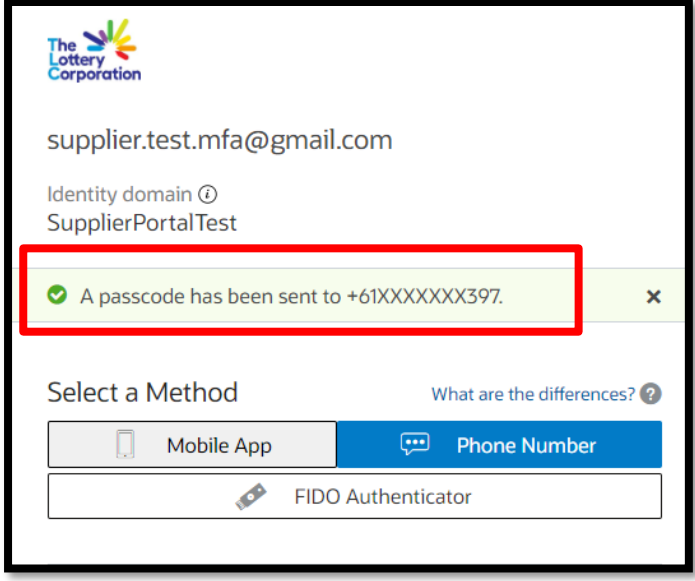

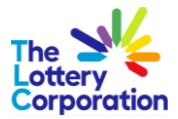

Enter the passcode received via text message into the nominated field and click on submit button.

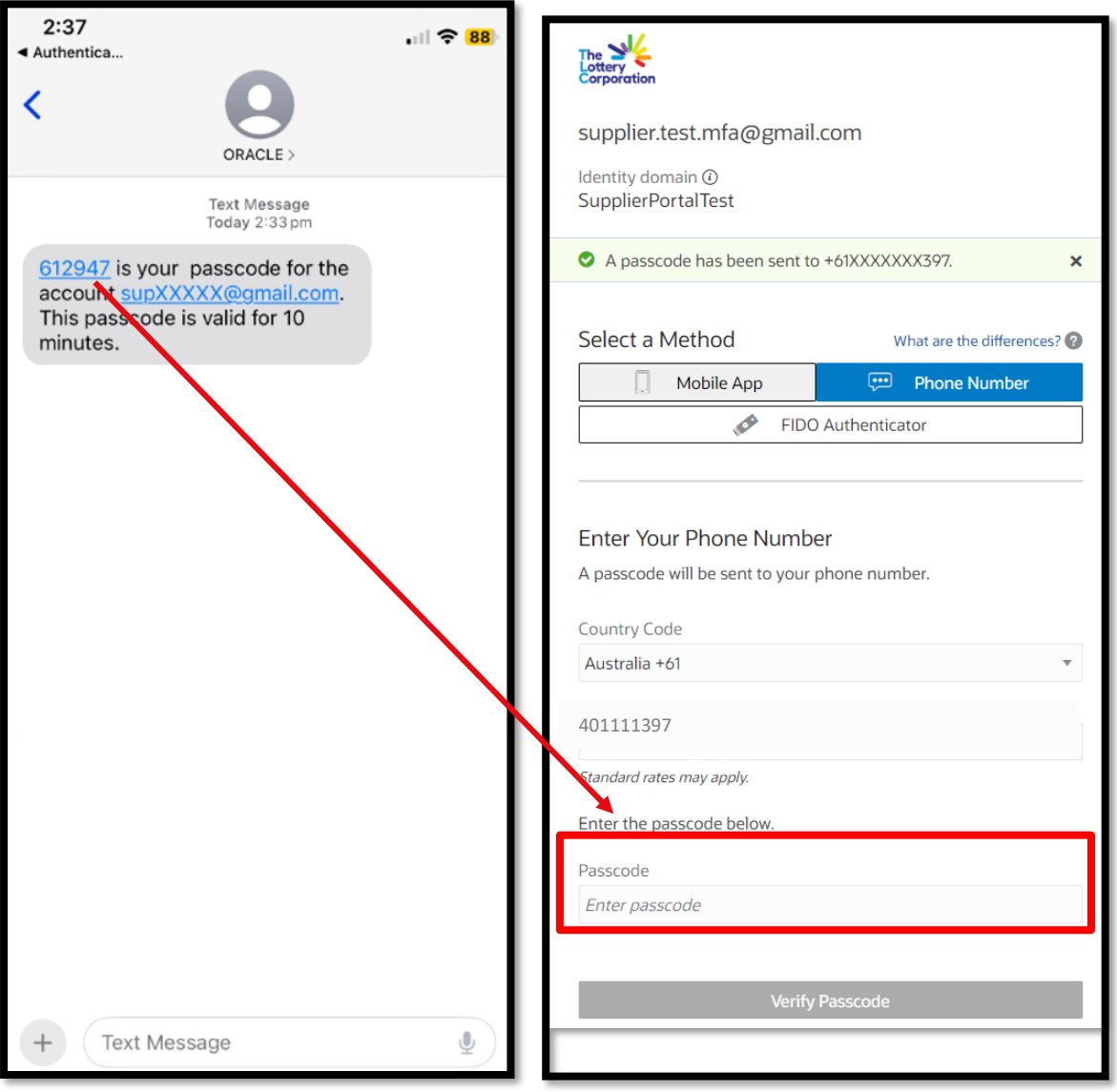

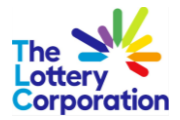

The user will get a confirmation that their device has been enrolled successfully.

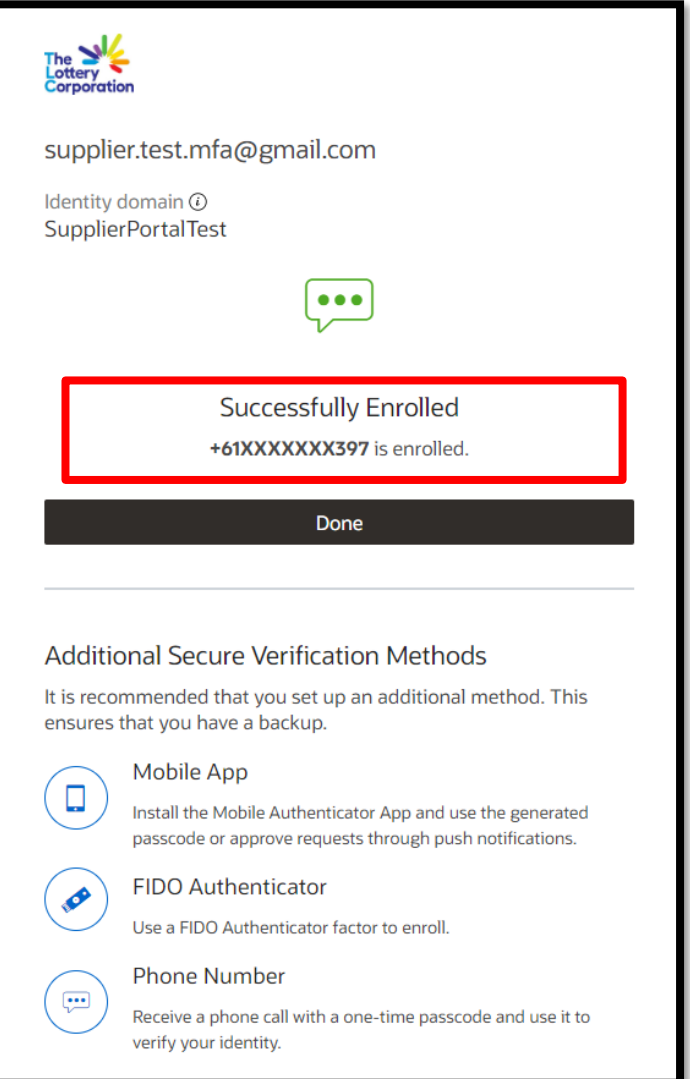

**IMPORTANT NOTE**: Once MFA login is completed, supplier will access the My Apps SUPPLIER PORTAL, go to step 1.6 (step for mobile phone login is slightly different from other method).

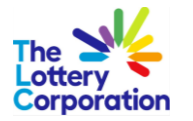

#### <span id="page-17-0"></span>*1.4FIDO Authentication*

If the user wishes to use FIDO Authenticator, user will need to insert their security key into the computer's USB port and follow the prompt.

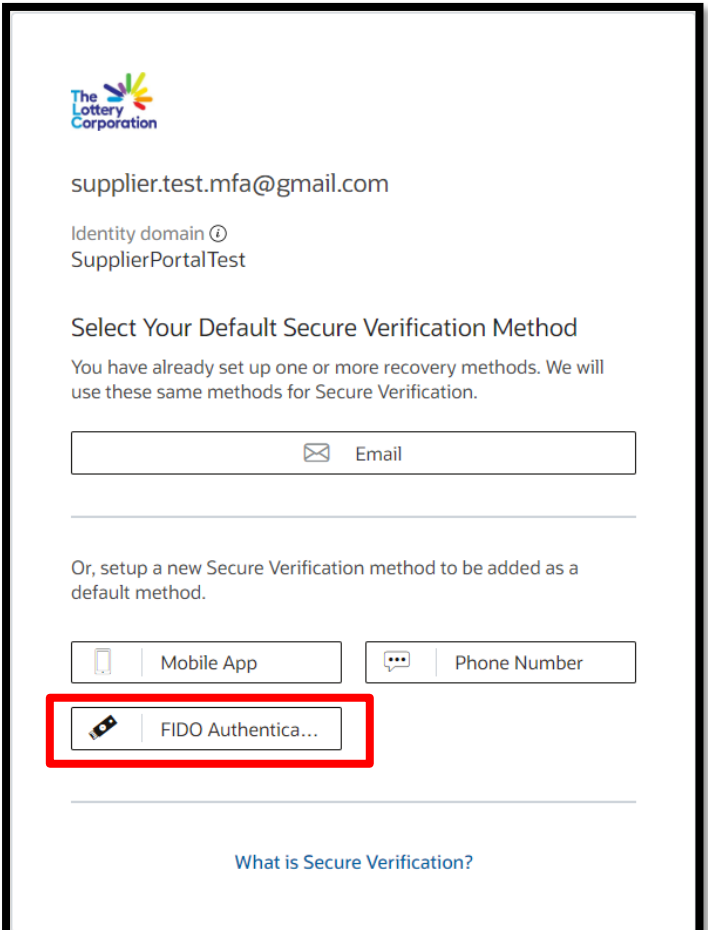

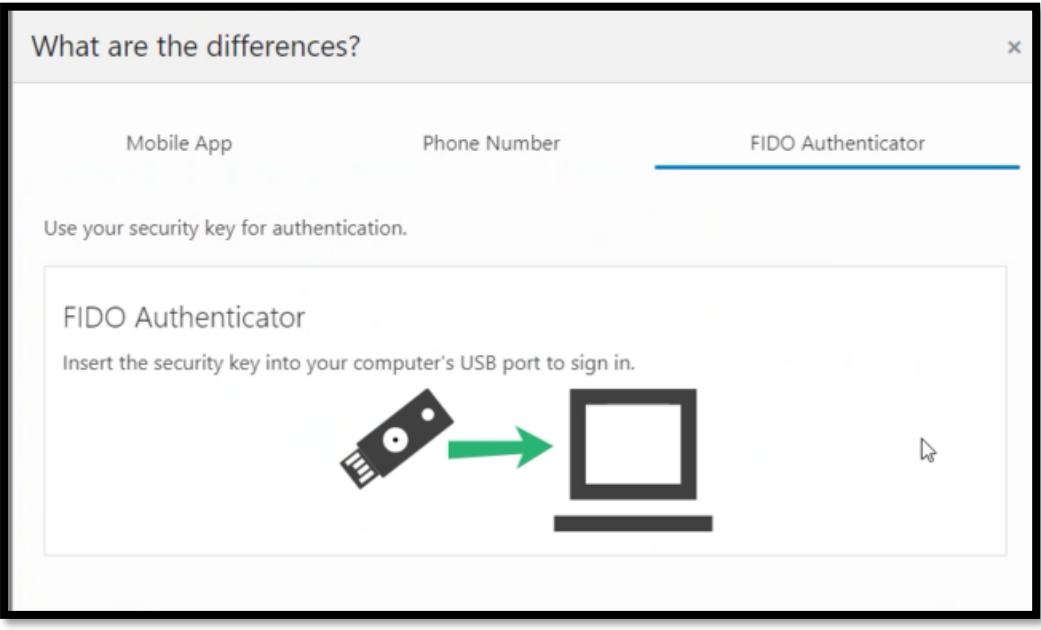

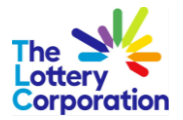

#### <span id="page-18-0"></span>*1.5My Apps – Supplier Portal*

Once MFA login is completed, supplier will access the My Apps, SUPPLIER PORTAL.

**IMPORTANT NOTE:** If you wish to bookmark TLC Supplier Portal login page, please ensure bookmark the URL of this page in internet browser.

To access portal click the **SUPPLIER PORTAL** icon**.**

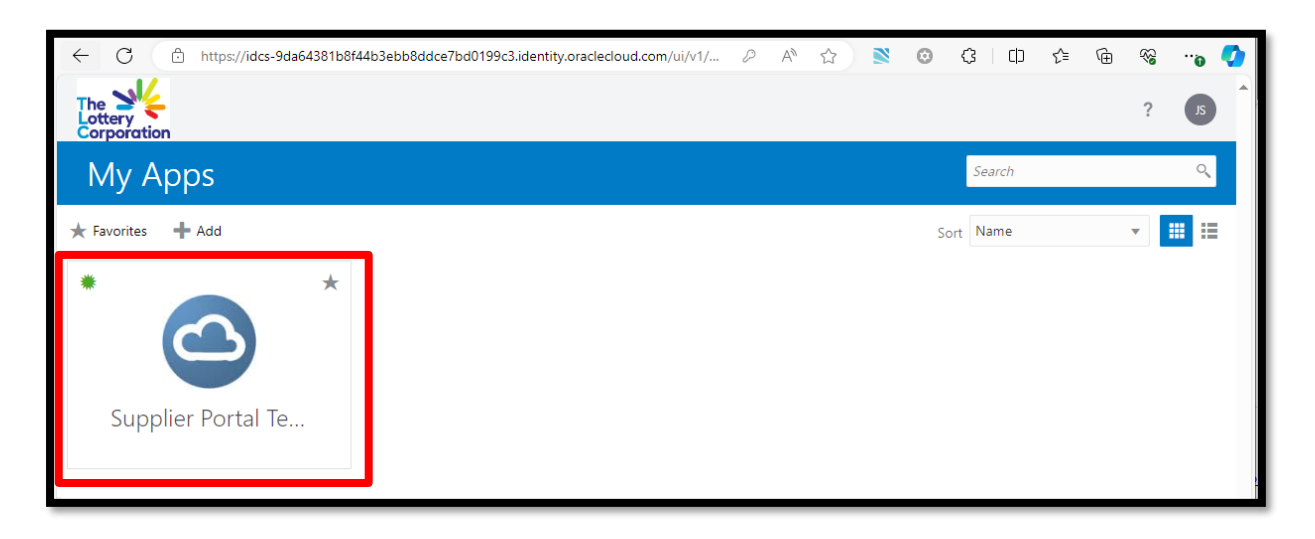

This will redirect you to the TLC Supplier Portal

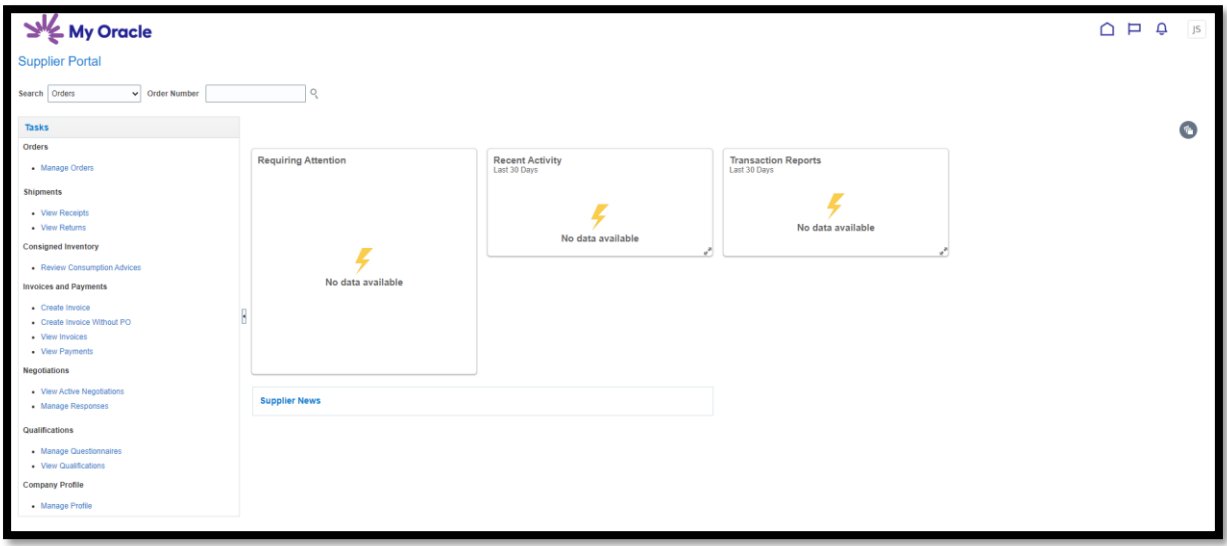

Please continue to step (2) and beyond to navigate within TLC Supplier Portal

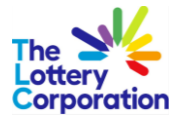

## <span id="page-19-0"></span>*1.6My Apps – Supplier Portal (via Phone Number MFA)*

Once user is enrolled, it will immediately redirect to this page.

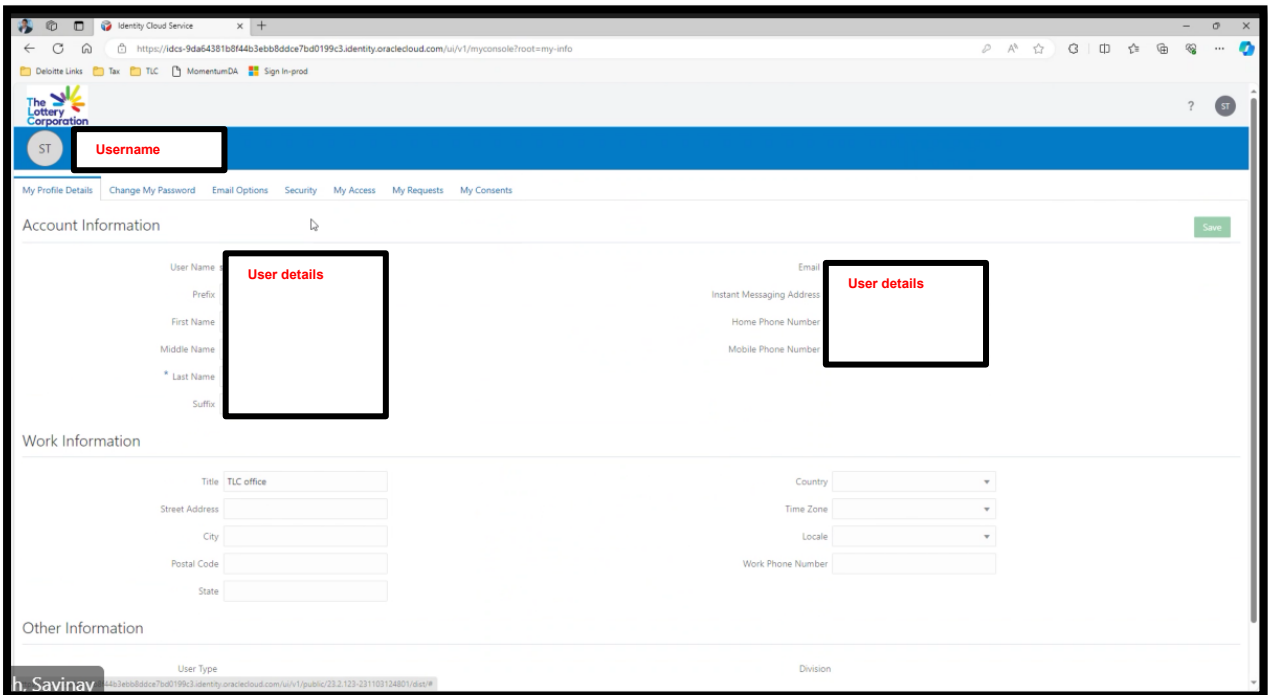

If the user wishes to change the authentication method, it can be done from here.

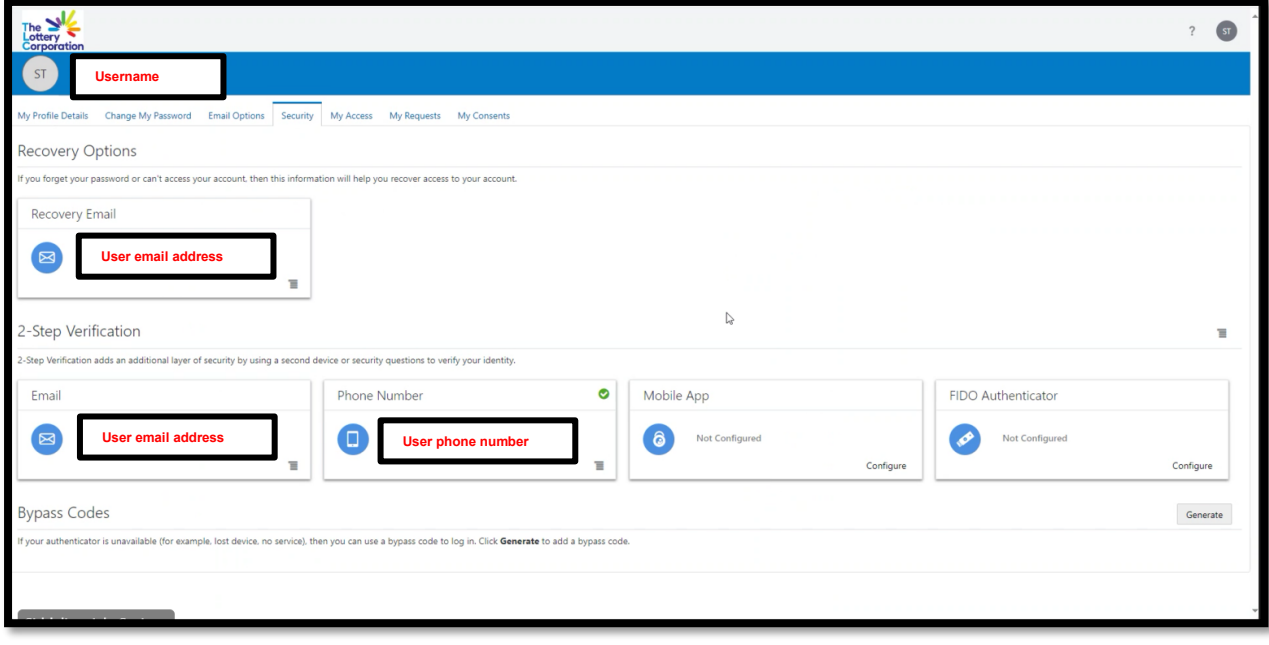

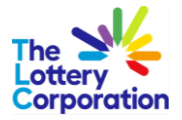

Navigate to user on the top right corner and click on My Apps to navigate to Supplier Portal and click on Supplier Portal App.

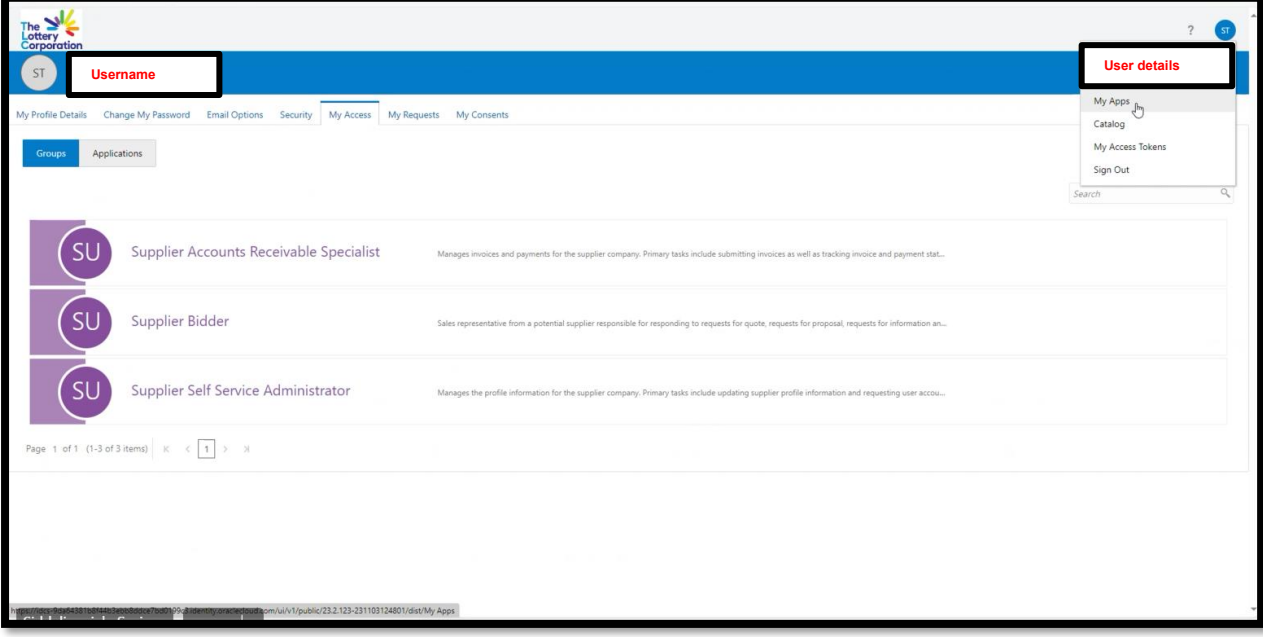

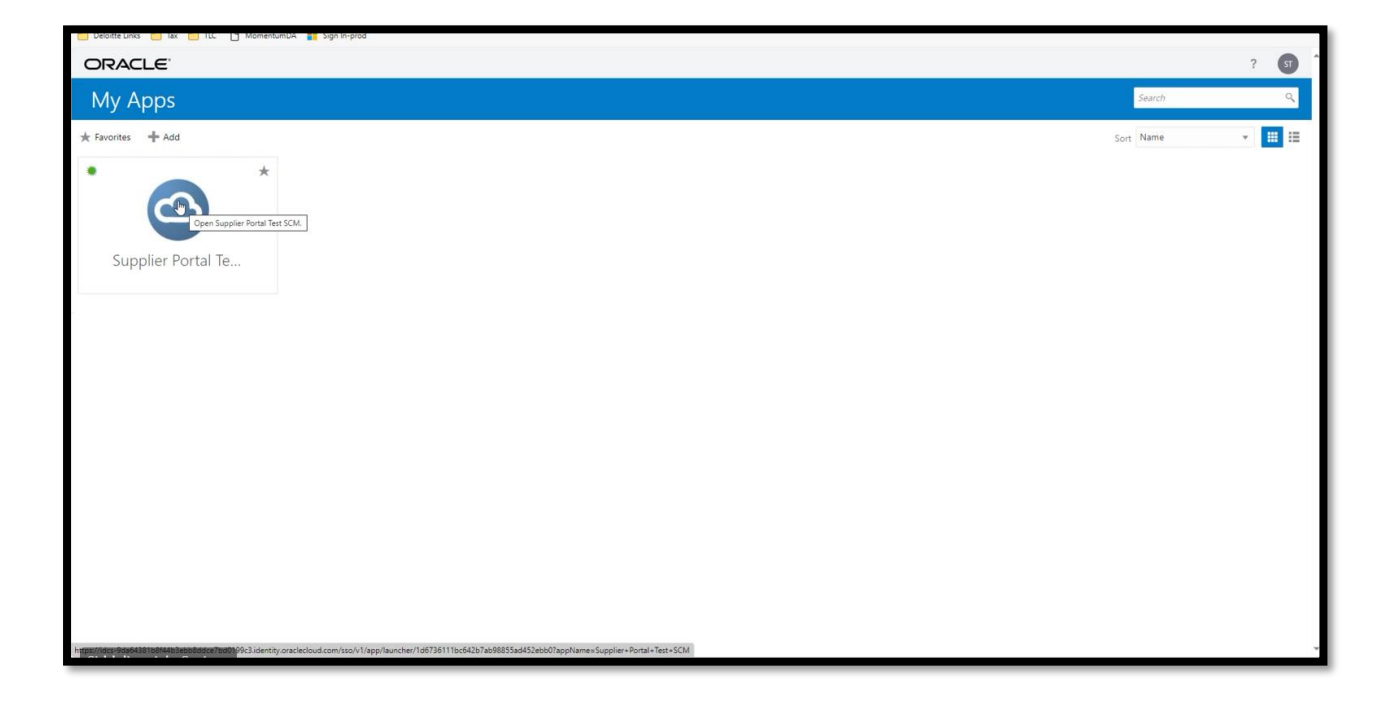

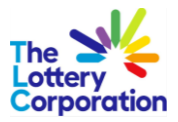

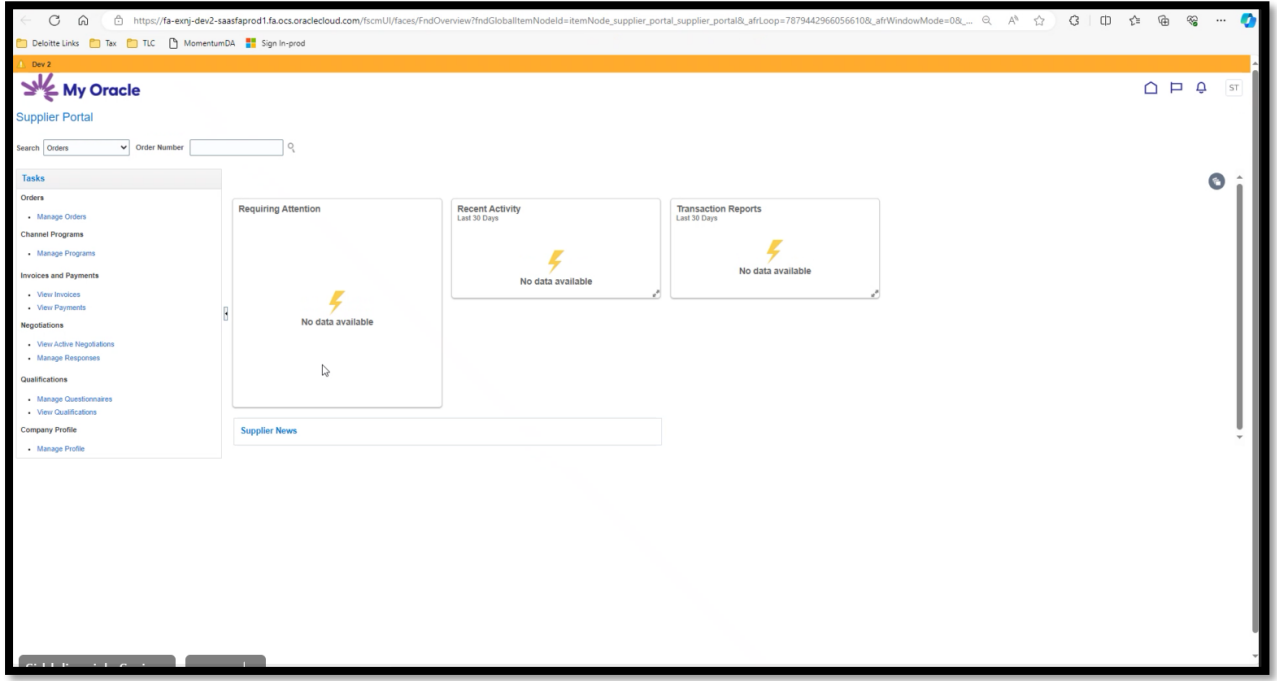

## <span id="page-21-0"></span>**2 HOW TO NAVIGATE - TLC SUPPLIER PORTAL**

To access **SUPPLIER PORTAL** please follow thi[s link.](https://fa-exnj-saasfaprod1.fa.ocs.oraclecloud.com/fscmUI/faces/FuseWelcome?_afrLoop=4285045835960330&_afrWindowMode=0&_afrWindowId=1aoq5vfkii&_adf.ctrl-state=144eufouqo_463&_afrFS=16&_afrMT=screen&_afrMFW=1672&_afrMFH=936&_afrMFDW=1680&_afrMFDH=1050&_afrMFC=8&_afrMFCI=0&_afrMFM=0&_afrMFR=96&_afrMFG=0&_afrMFS=0&_afrMFO=0)

Once logged in, navigate to **SUPPLIER PORTAL** module to view functions.

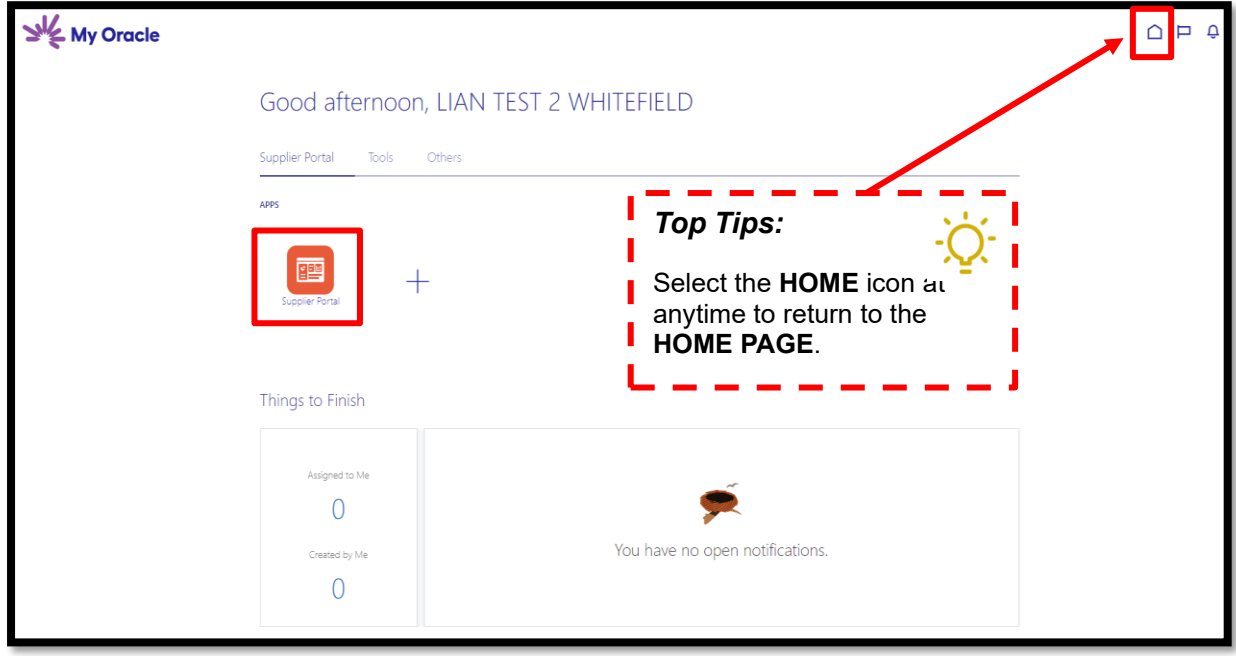

### <span id="page-21-1"></span>*2.1 HOW TO NAVIGATE YOUR DASHBOARD*

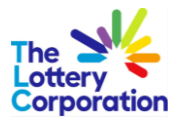

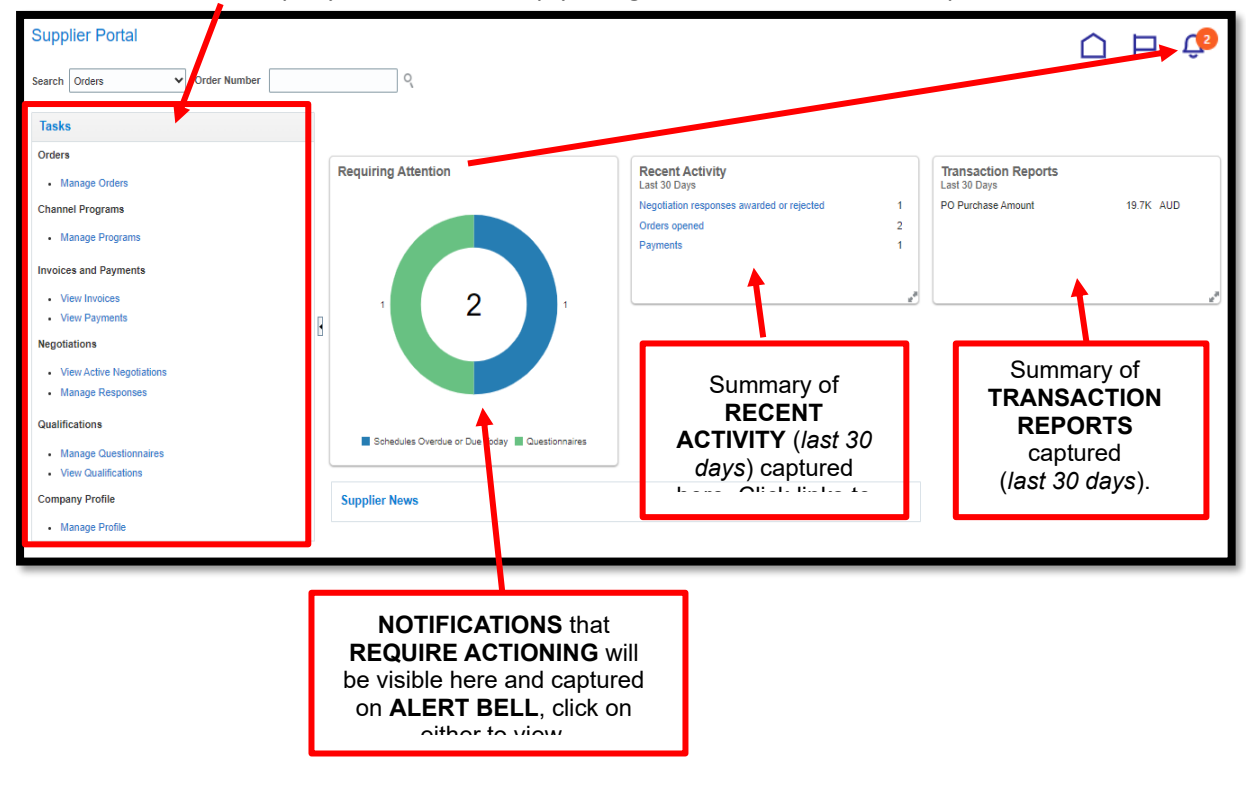

To **VIEW/UPDATE** company information simply navigate to one of the **TASKS** options:

**QUICK SEARCH** - select arrow for drop down for options (example below):

- Orders
- Shipments
- Invoices
- Negotiations
- Negotiations Responses
- Questionnaires.

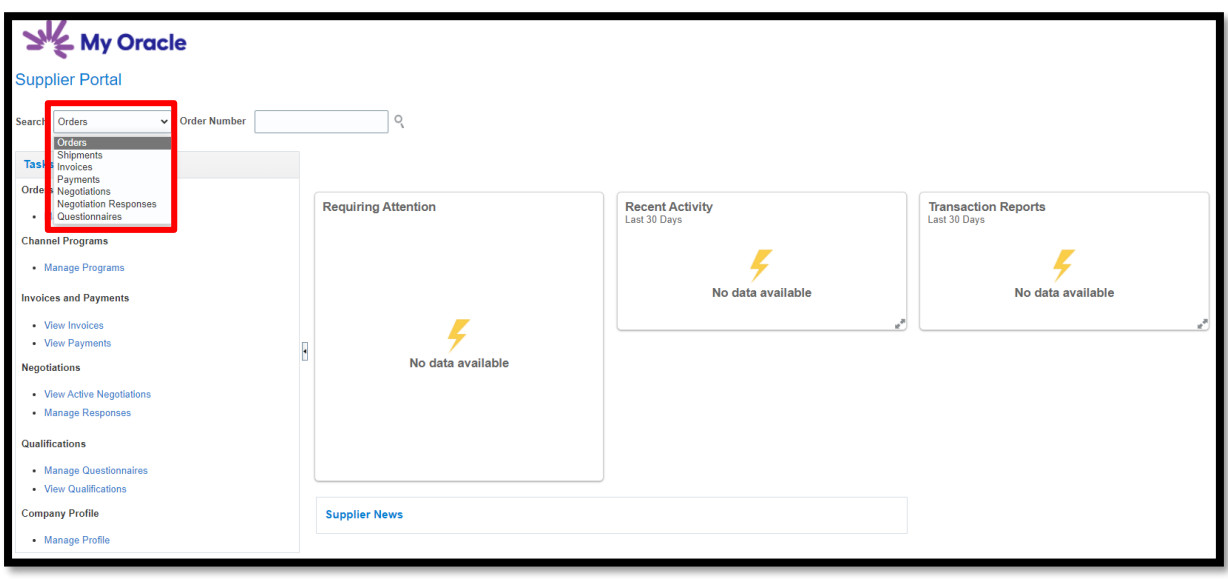

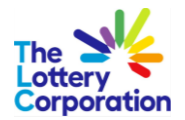

## <span id="page-23-0"></span>**3 HOW TO MANAGE YOUR PROFILE**

The following updates are managed in **MANAGE PROFILE:**

- Organization Details
- Tax Details
- Address
- Contacts
- Bank Account
- Business Classifications
- Category (Products and Services provided).

We suggest the first step would be to check/update your company details. Begin by selecting **MANAGE PROFILE**.

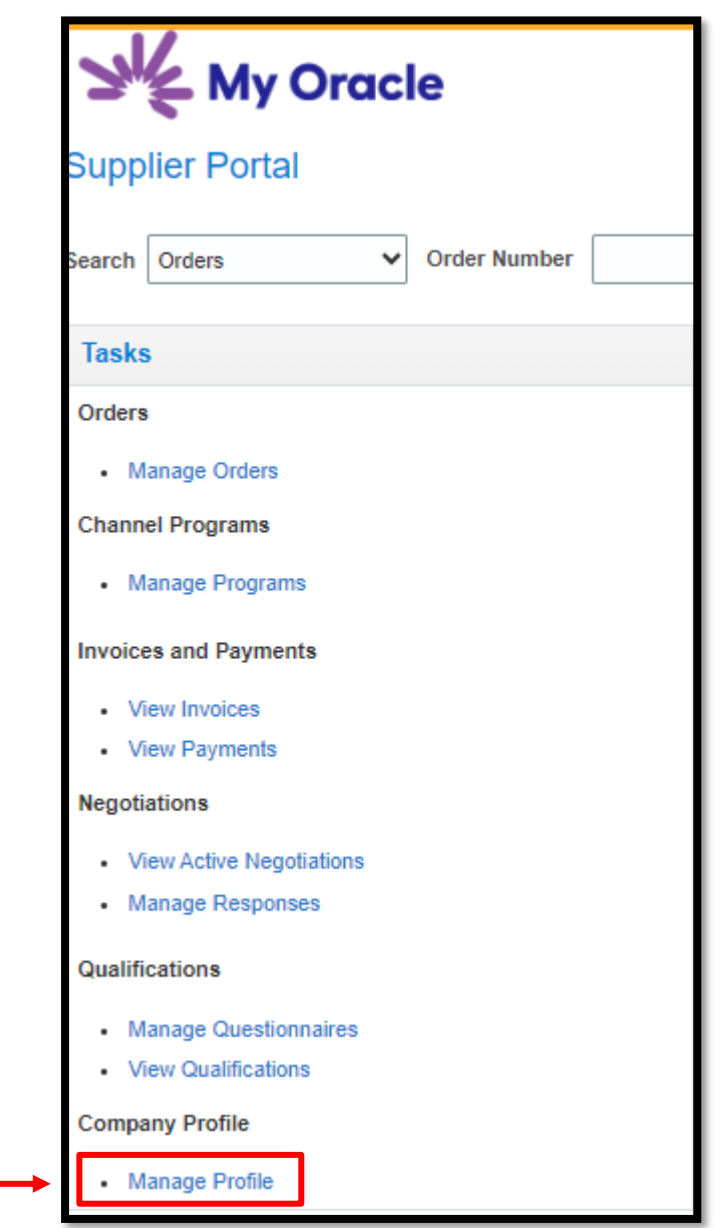

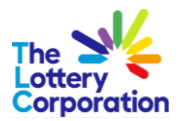

## <span id="page-24-0"></span>*3.1 UPDATE COMPANY PROFILE*

Navigate through each tab under **COMPANY PROFILE** should you wish to update.

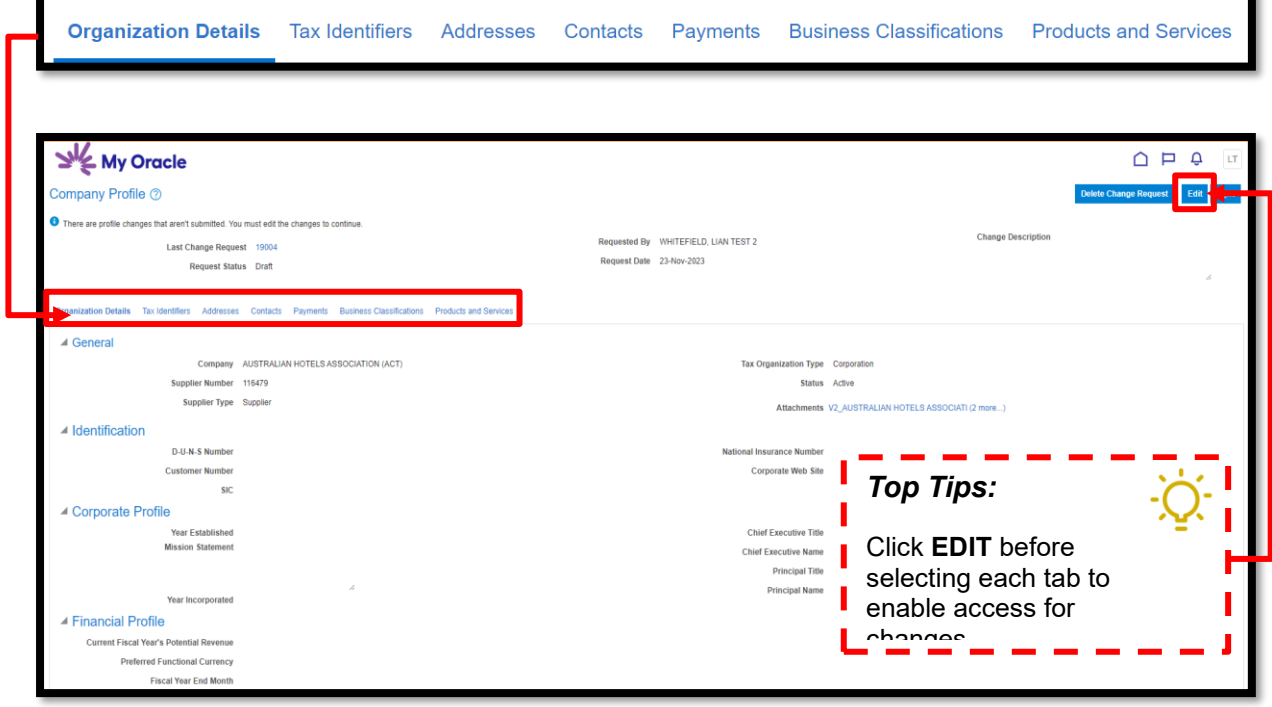

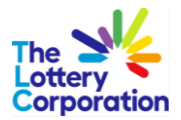

## <span id="page-25-0"></span>*3.2 ENTER NEW ADDRESS*

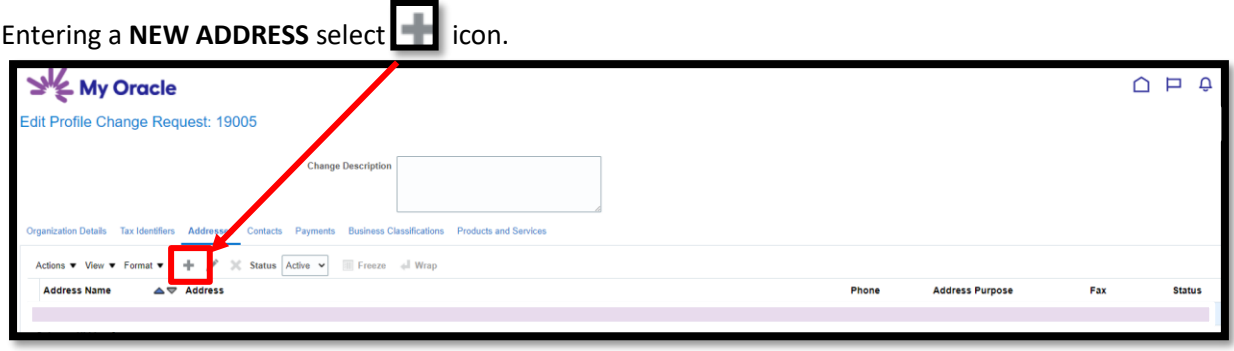

#### Enter **ADDRESS NAME** field (*e.g. Warehouse, Head Office, Melbourne Office*).

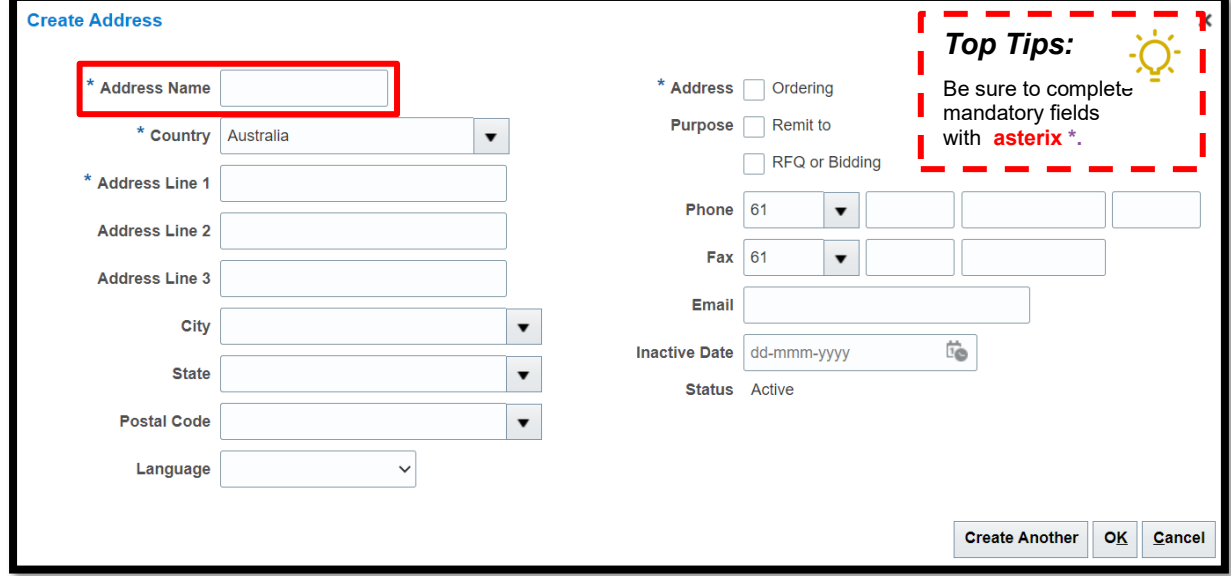

To view options select the arrow for drop down list.

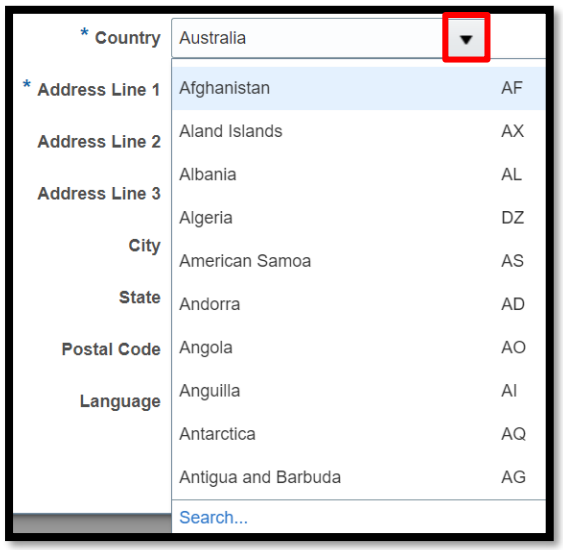

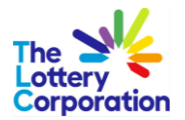

## <span id="page-26-0"></span>*3.2.1 HOW TO UPDATE EXISTING ADDRESSES*

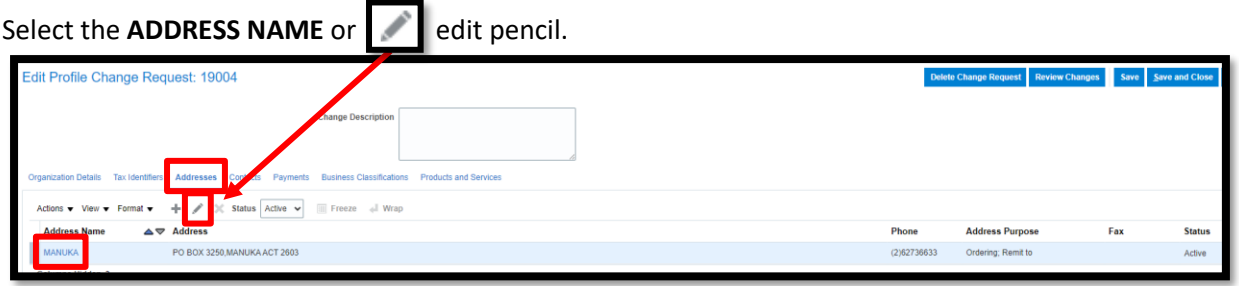

## Access drop downs for selection options.

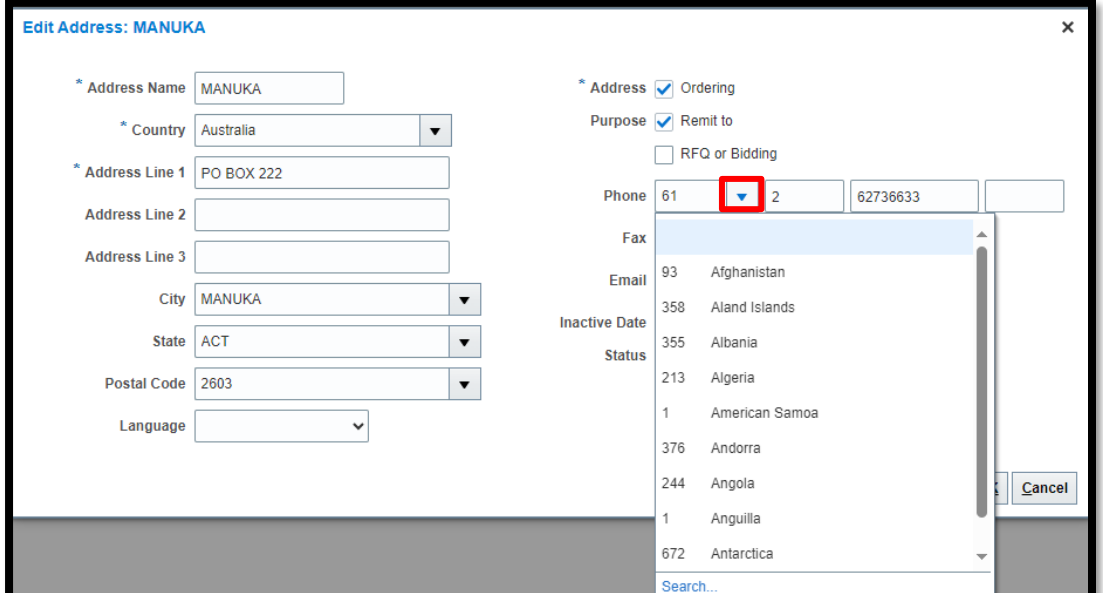

### Once complete select **OK**.

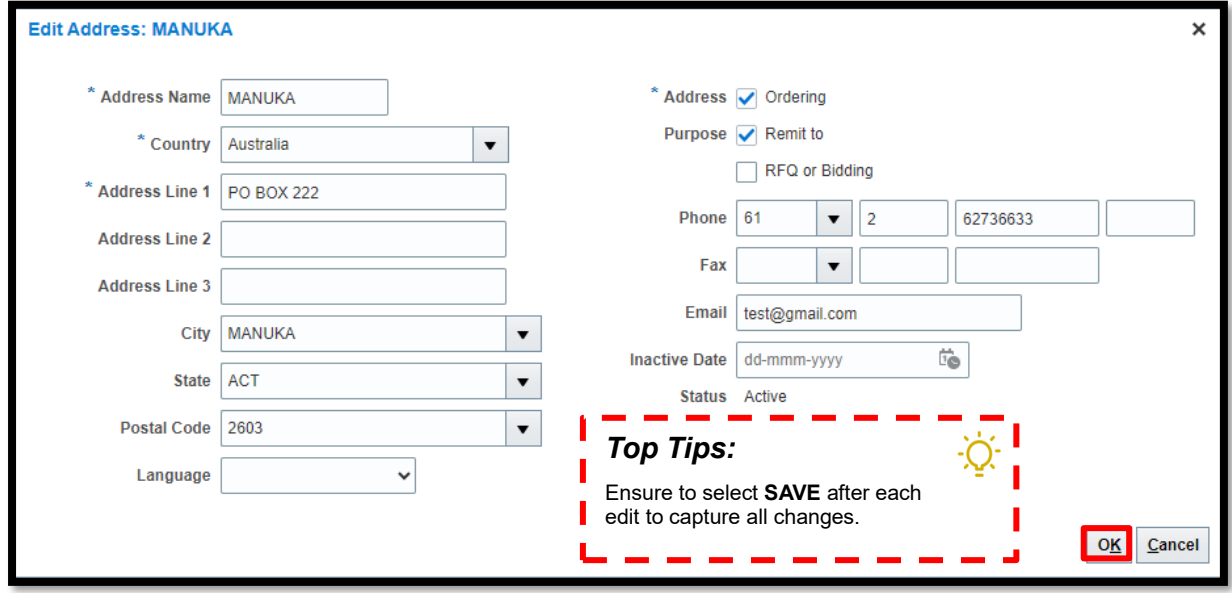

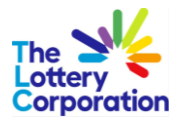

To finalise be sure to click **SAVE AND CLOSE**.

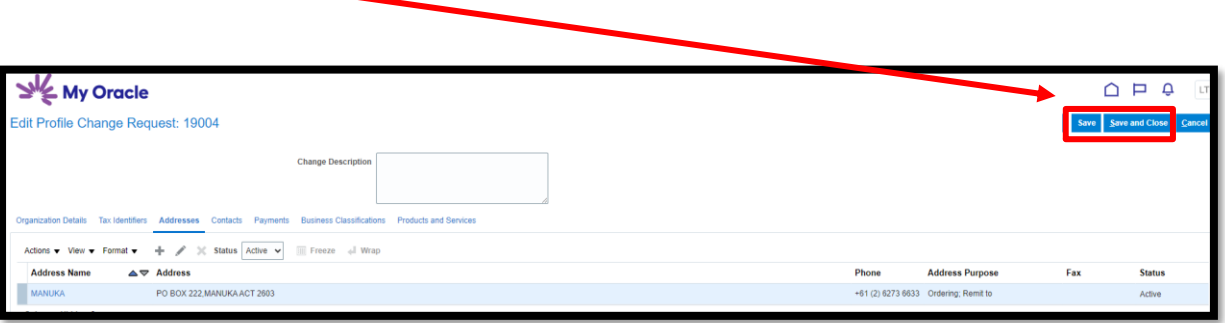

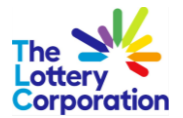

## <span id="page-28-0"></span>*3.3 HOW TO EDIT CONTACT DETAILS*

Select **CONTACTS** and **CONTACT NAME** or the **PENCIL** icon.

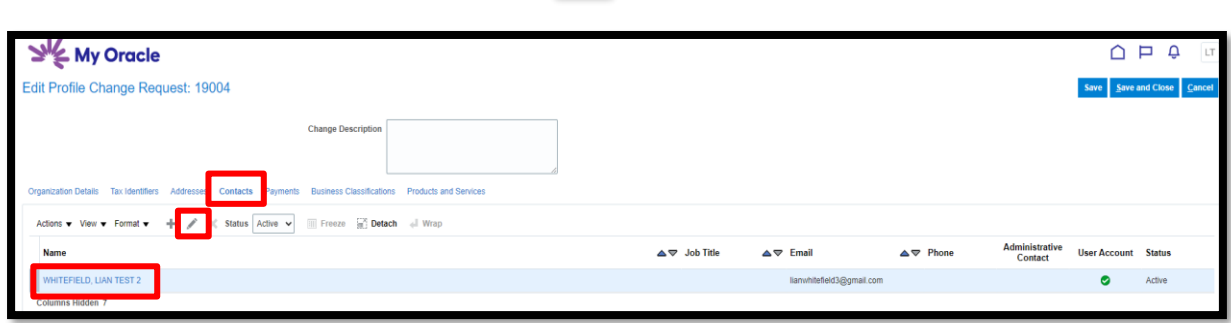

To delete roles **not applicable** to the contact. Select the role line ensuring it is highlighted in blue. To delete click the symbol. Once complete, select OK.

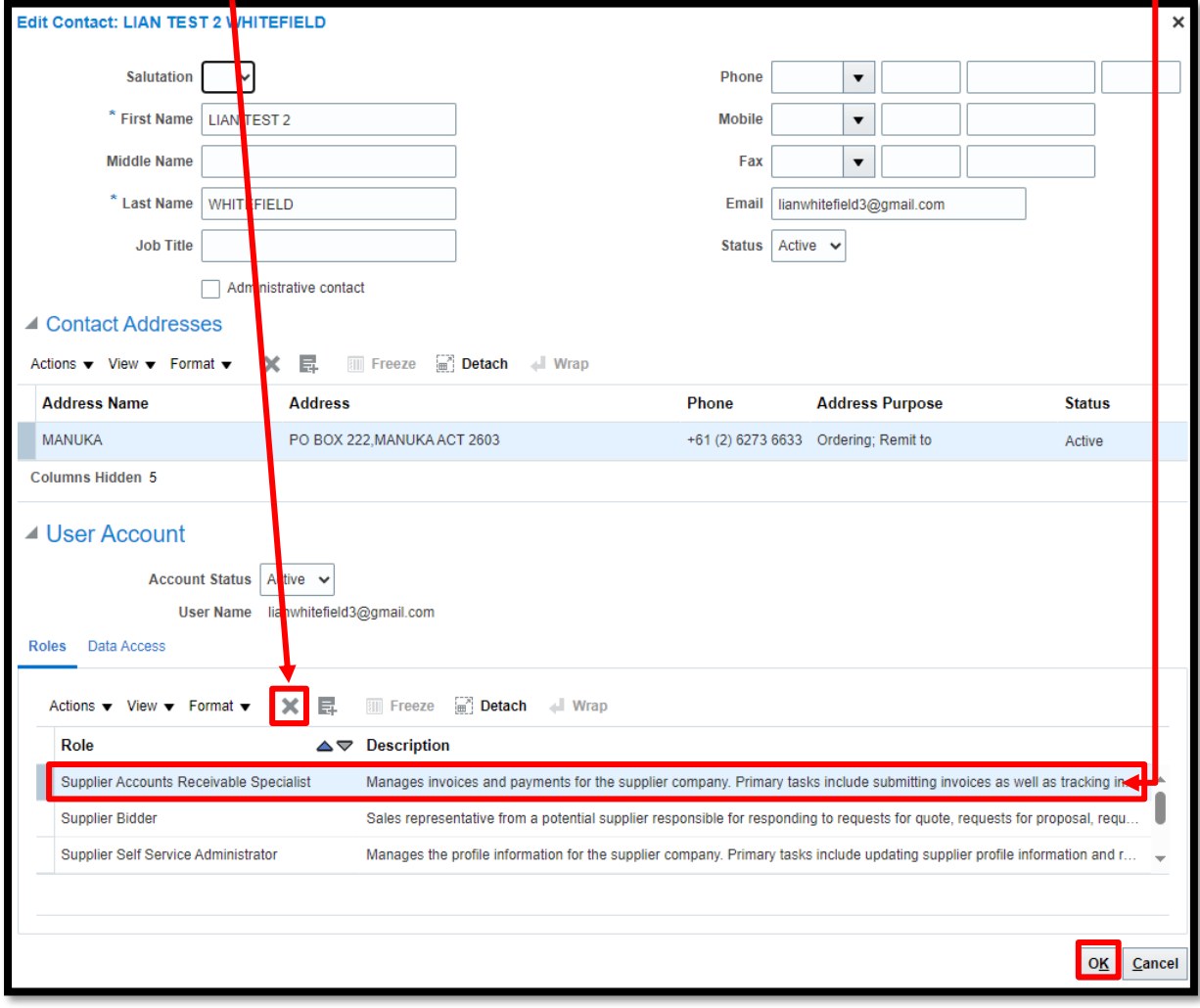

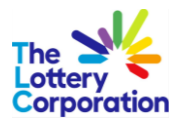

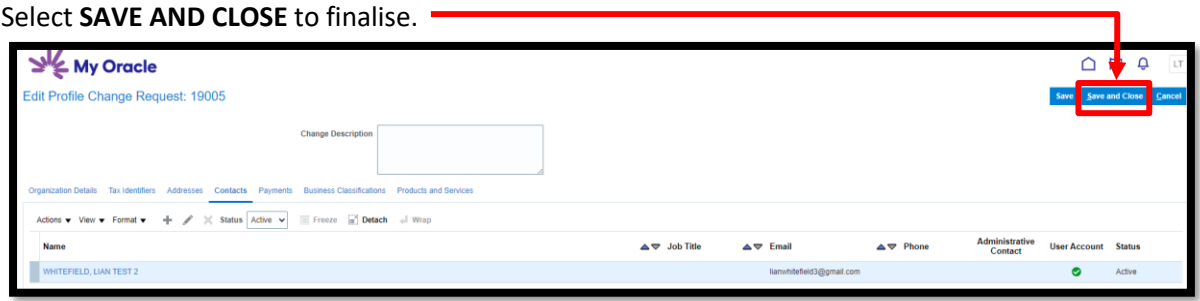

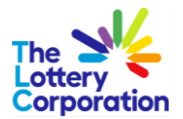

## <span id="page-30-0"></span>*3.4 HOW TO ENTER / UPDATE A LOCAL BANK ACCOUNT*

Each new bank account requires one of the following bank verification documents.

- Verification letter directly from the bank
- Copy of relevant accounts
- Bank account details on company letterhead signed by CFO/Owner/Director
- Copy of blank deposit slip.

Please attach verification document in the **ORGANIZATION DETAILS** tab, under **ATTACHMENTS**, by selecting **and Choose File** and once attached, OK.

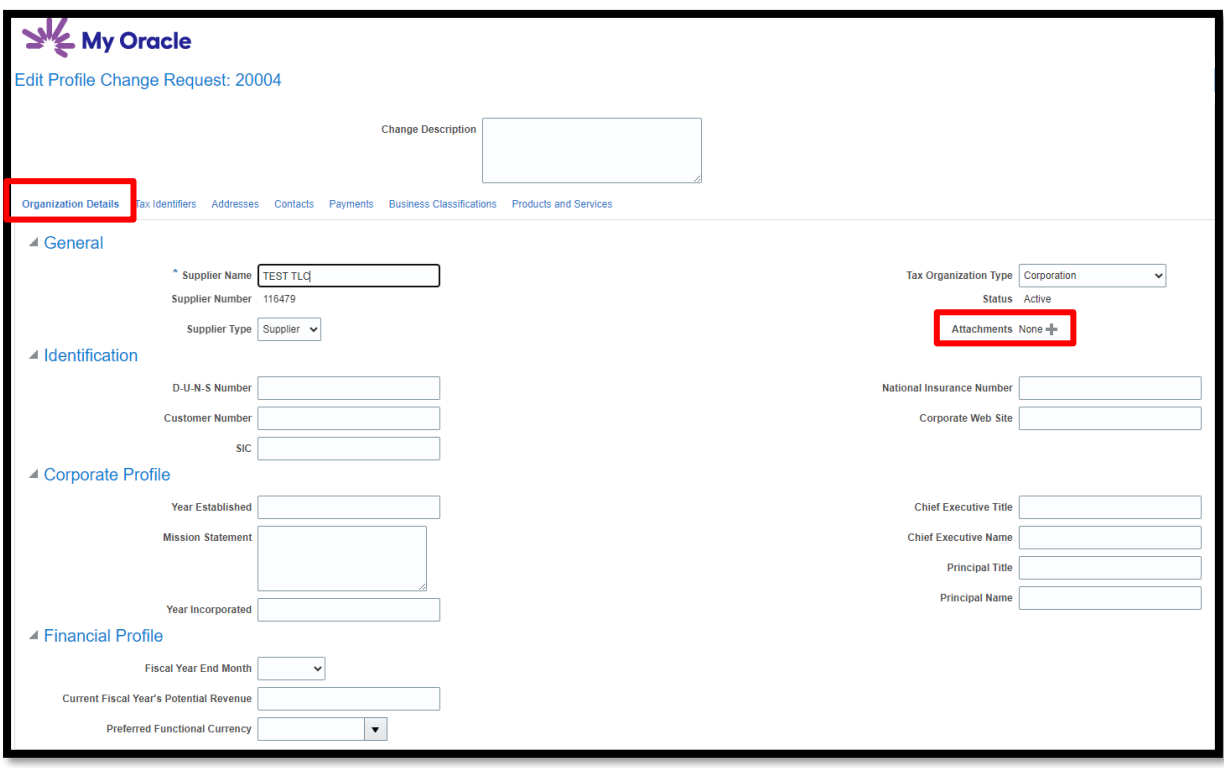

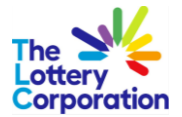

To being entering/updating an **LOCAL BANK ACCOUNT** select **EDIT**, **PAYMENT** and **PAYMENT METHOD**.

Once **PAYMENT METHOD** options are visible select **ELECTRONIC** followed by the **.**  The  $\Box$  tick will indicate that you have selected the correct method of payment.

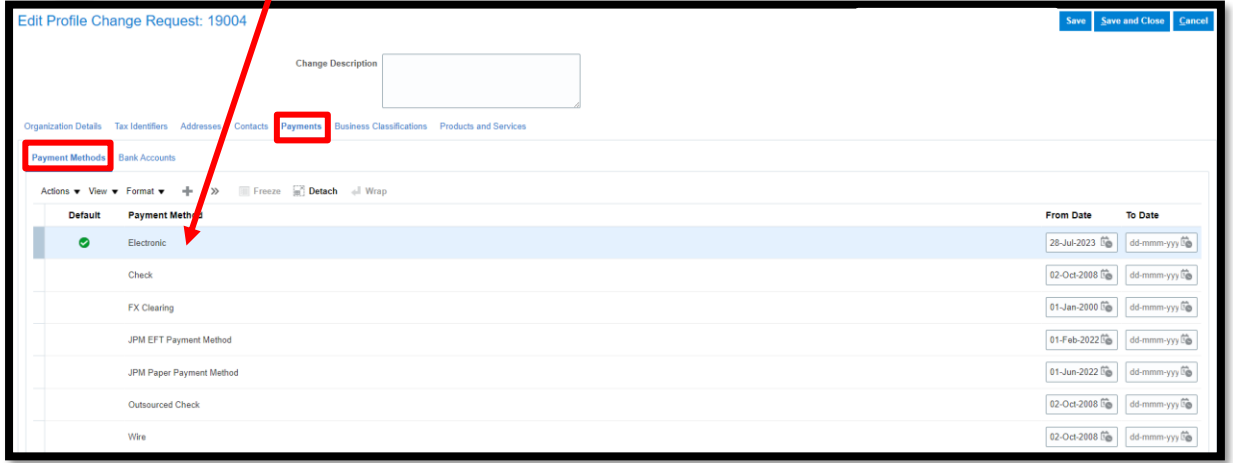

To enter a **BANK ACCOUNT** select **PAYMENTS**, **BANK ACCOUNTS** and to add a new bank account.

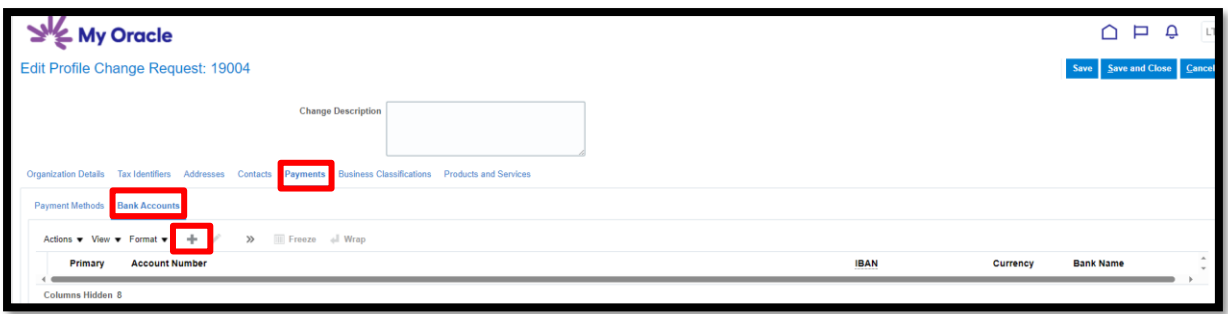

Under **CREATE BANK ACCOUNT** section, input **COUNTRY, ACCOUNT NUMBER** and **BANK NAME** *(see Top Tip).*

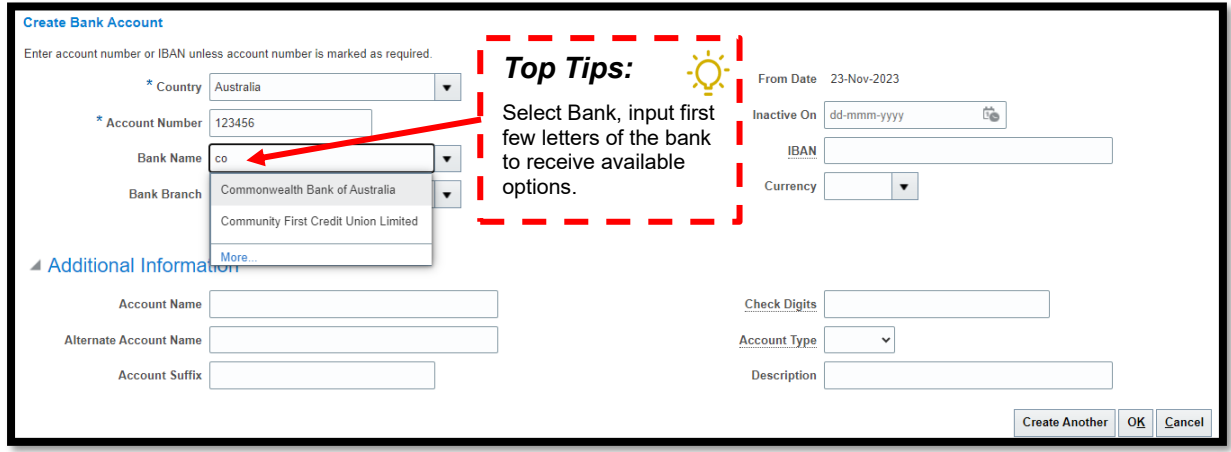

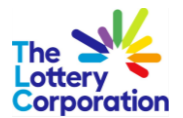

To enter **BANK BRANCH**, simple type in the BSB or the first few digits to generate options for selection. **NB:** If branch is not available please email **[SupplierSet-Up@thelotterycorporation.com](mailto:SupplierSet-Up@thelotterycorporation.com)** 

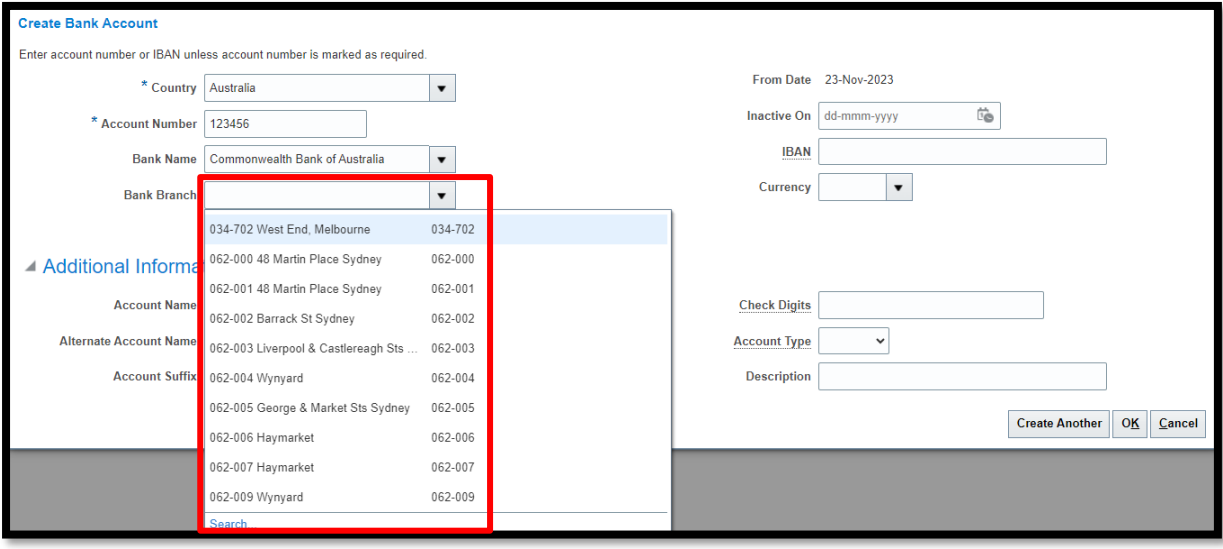

#### To enter **CURRENCY**, type currency or first letter and/or select arrow for drop down options.

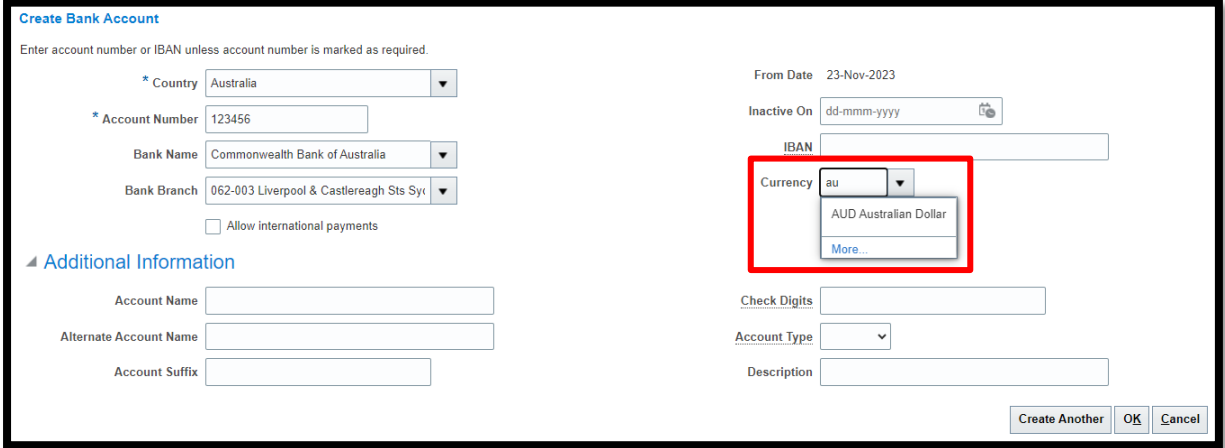

#### Be sure to enter **ACCOUNT NAME** and **OK** to finalise.

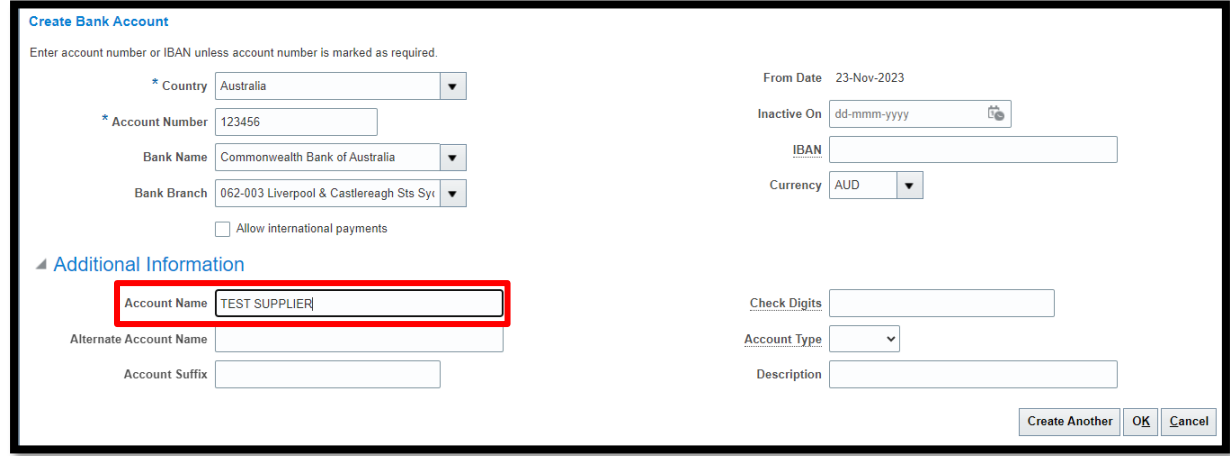

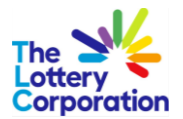

## <span id="page-33-0"></span>*3.5 HOW TO ENTER FOREIGN BANK ACCOUNT*

Each new bank account requires one of the following bank verification documents.

- Verification letter directly from the bank
- Copy of relevant accounts
- Bank account details on company letterhead signed by CFO/Owner/Director
- Copy of blank deposit slip.

Please attach verification document in the **ORGANIZATION DETAILS** tab, under **ATTACHMENTS**, by selecting  $\blacksquare$  and  $\boxed{\text{Choose File}}$  and once attached, OK.

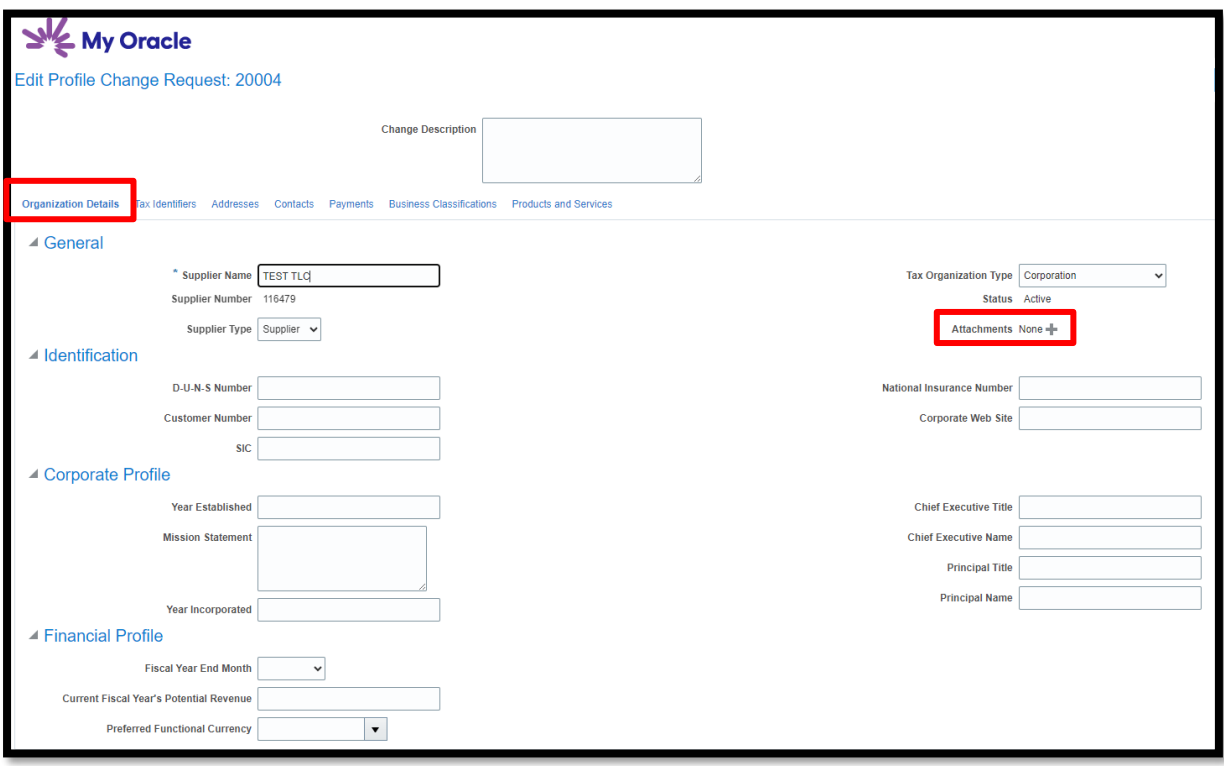

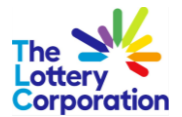

To begin entering a new bank account, enter first few letters of **COUNTRY** to generate options for selection.

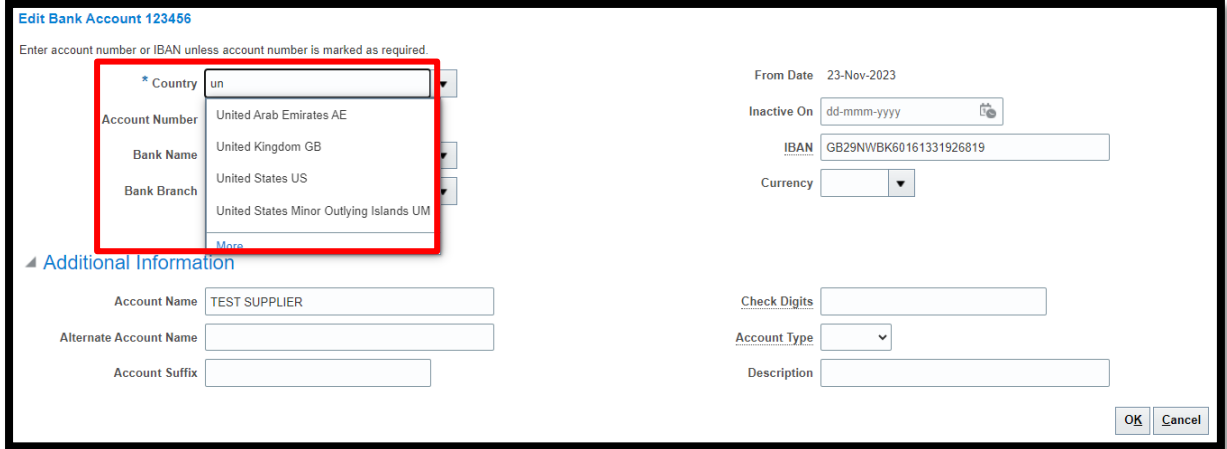

#### **NB:** Foreign banks not available in the system, please email **[SupplierSet-Up@thelotterycorporation.com](mailto:SupplierSet-Up@thelotterycorporation.com)**

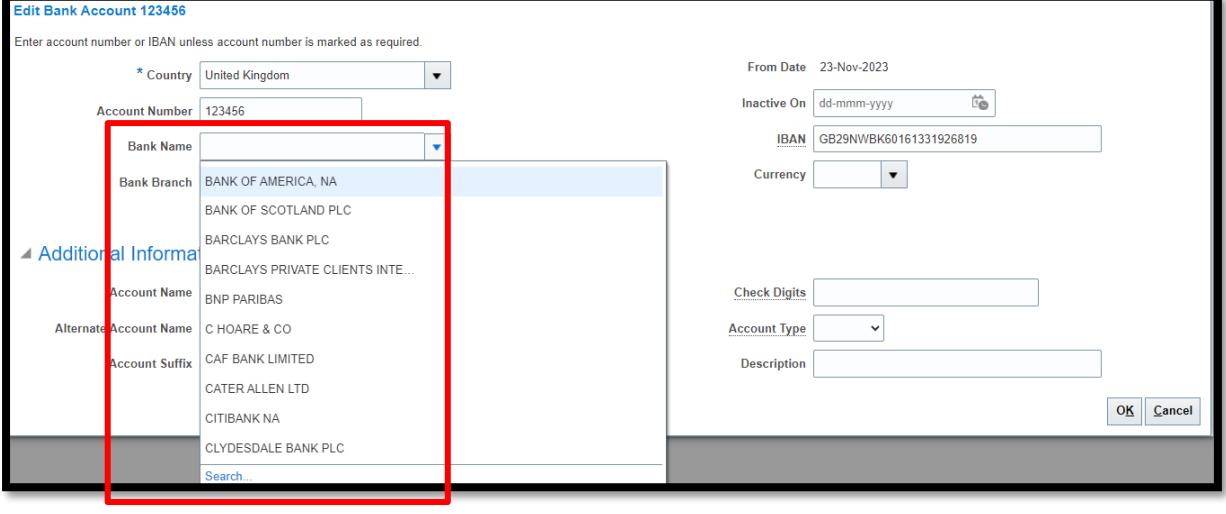

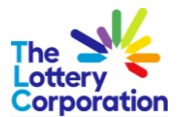

**NB:** Select **BANK BRANCH** options from the arrow drop down. If branch is not available please email [SupplierSet-Up@thelotterycorporation.com](mailto:SupplierSet-Up@thelotterycorporation.com)  $\prime$ 

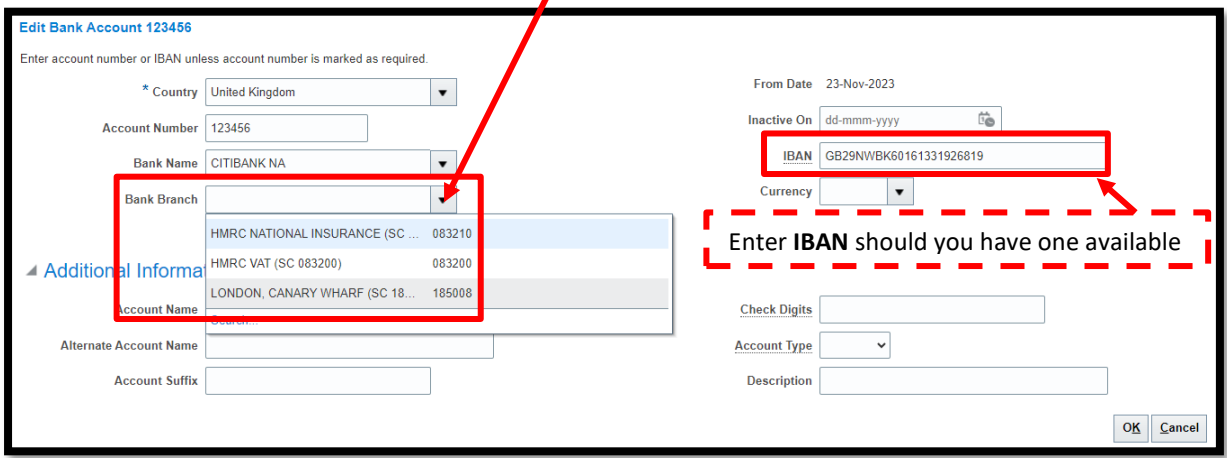

Enter first letter of **CURRENCY** to generate drop down options.

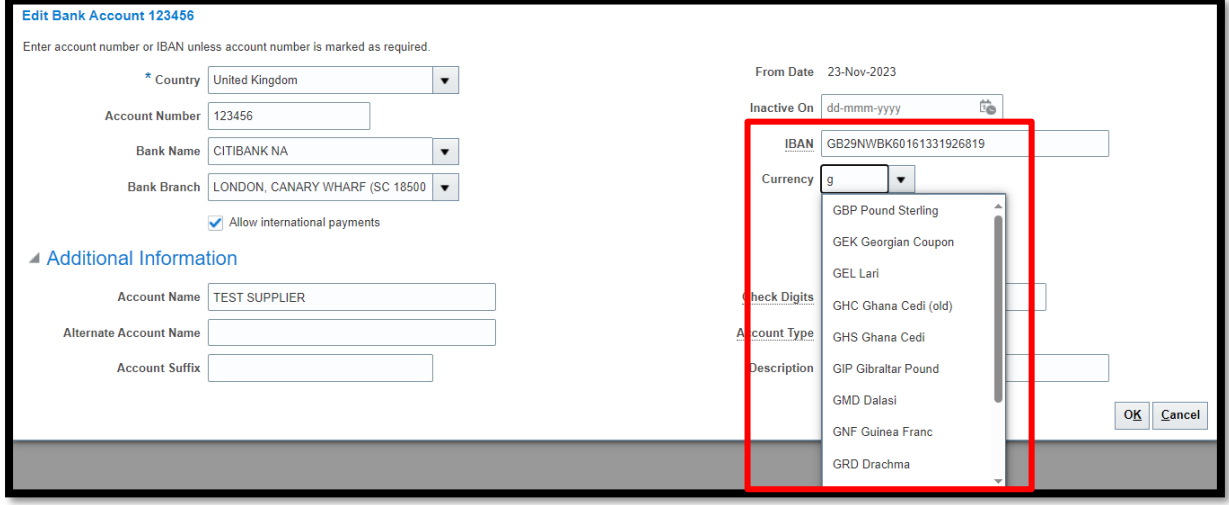

For foreign bank accounts tick the **ALLOW INTERNATIONAL PAYMENTS** box. Check details correct and select **OK** to complete.

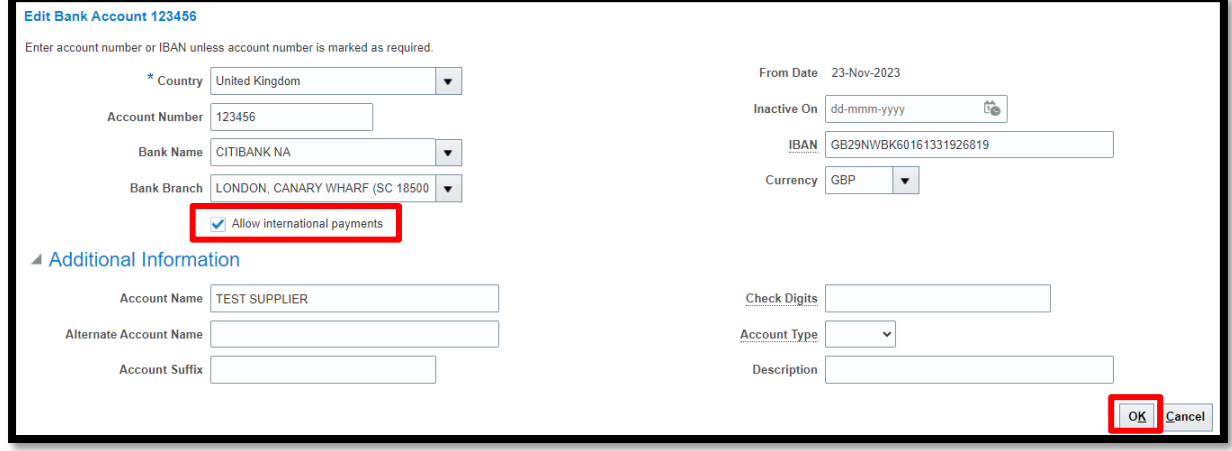

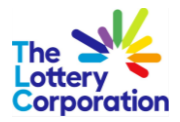

# <span id="page-36-0"></span>**4 HOW TO MANAGE ORDERS**

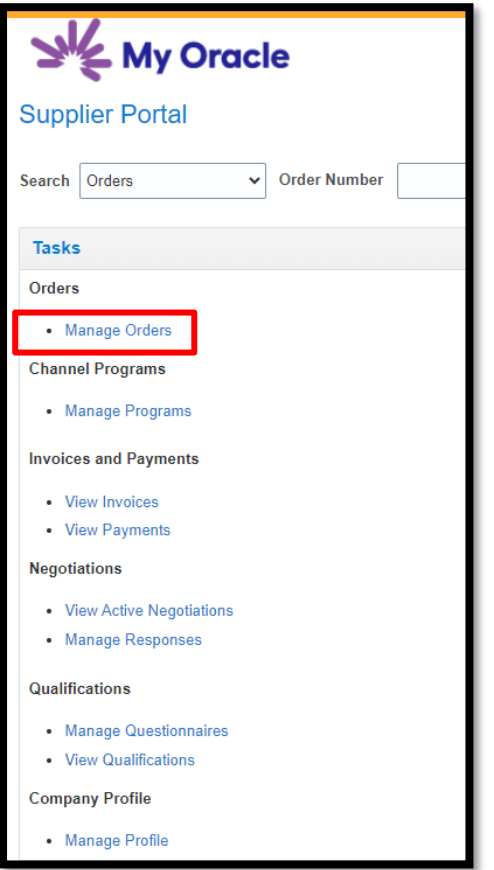

Select applicable entity from **SOLD-TO LEGAL ENTITY** drop down and **SUPPLIER SITE** from drop down arrow.

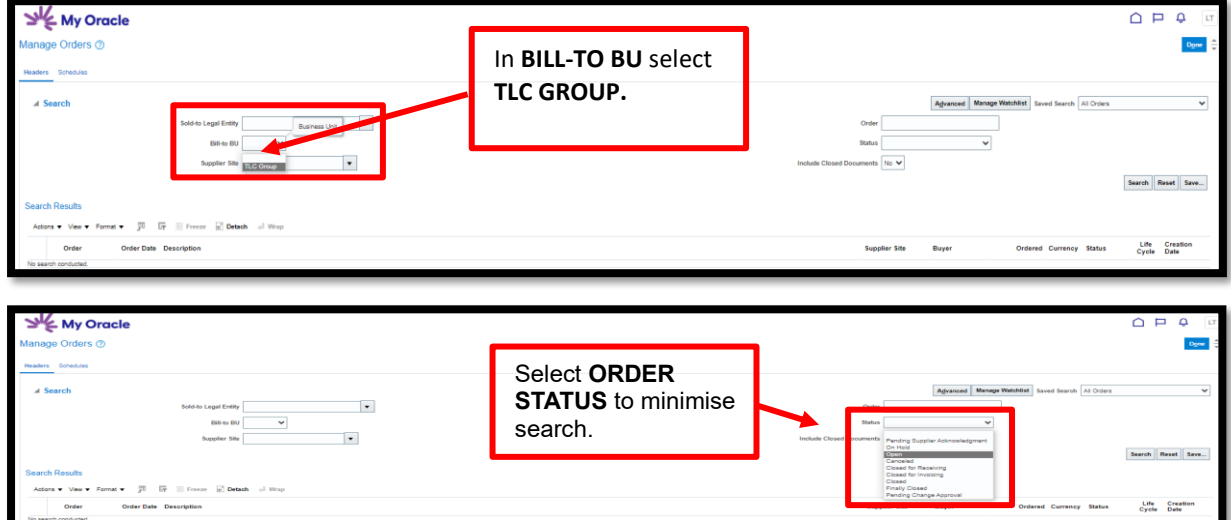

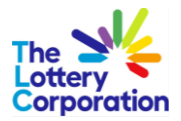

# <span id="page-37-0"></span>**5 HOW TO VIEW INVOICES**

#### Select **VIEW INVOICES** under **TASKS**.

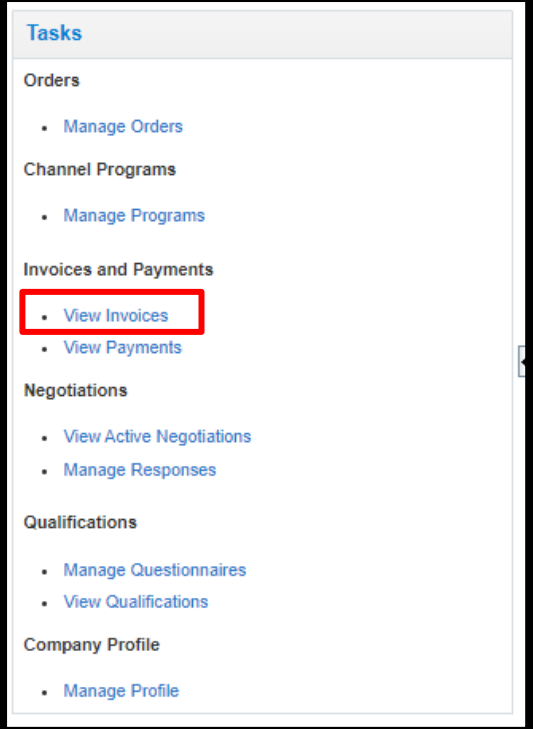

Input mandatory invoice fields with **asterix \*** to generate search.

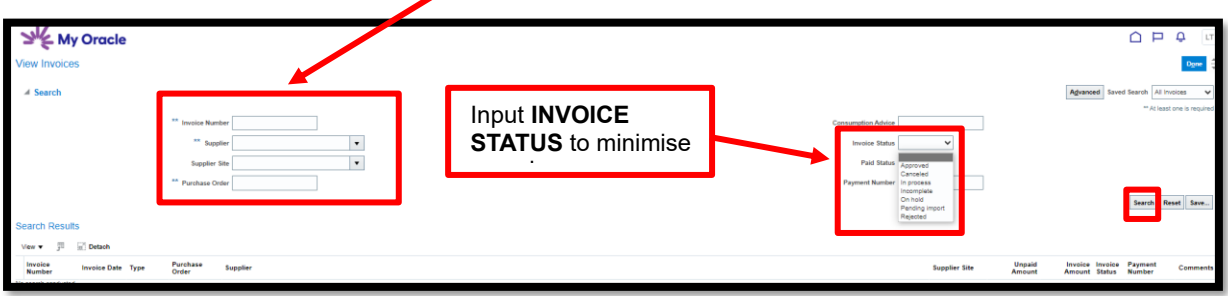

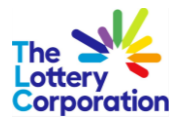

# <span id="page-38-0"></span>**6 HOW TO VIEW PAYMENTS**

Select **VIEW PROGRESS** under **TASKS**.

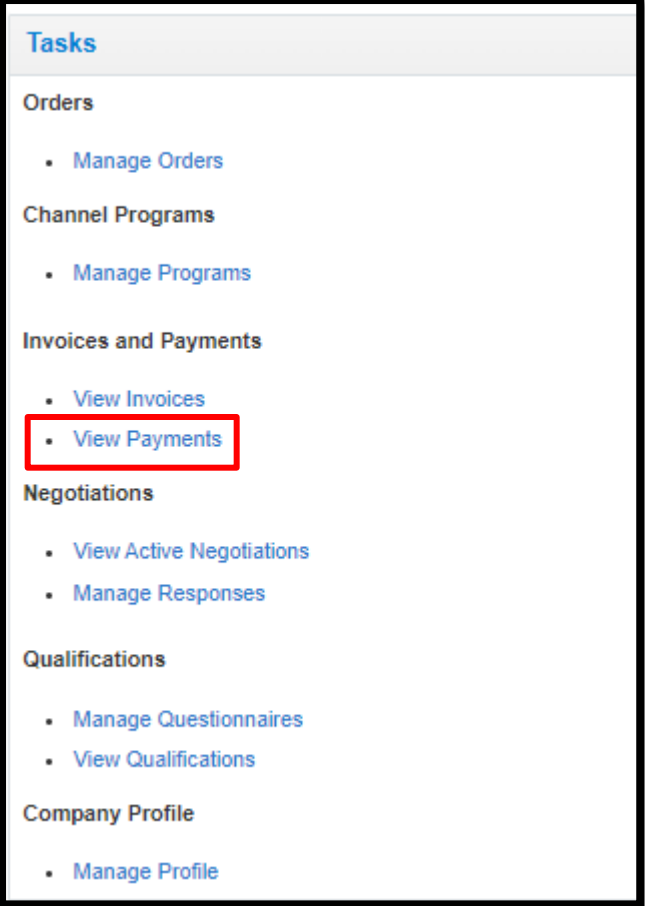

Enter Payment Number if known Select arrow from PAYMENT STATUS to view options

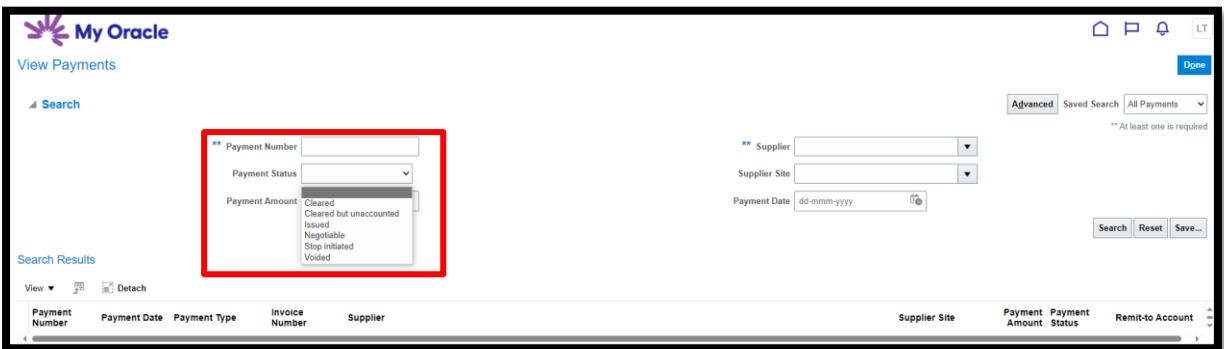

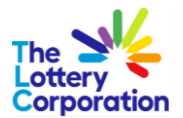

To include **SUPPLIER / SUPPLIER SITE** in **PAYMENT SEARCH**, select the arrow in each field and click **SEARCH** located at the bottom of drop down.

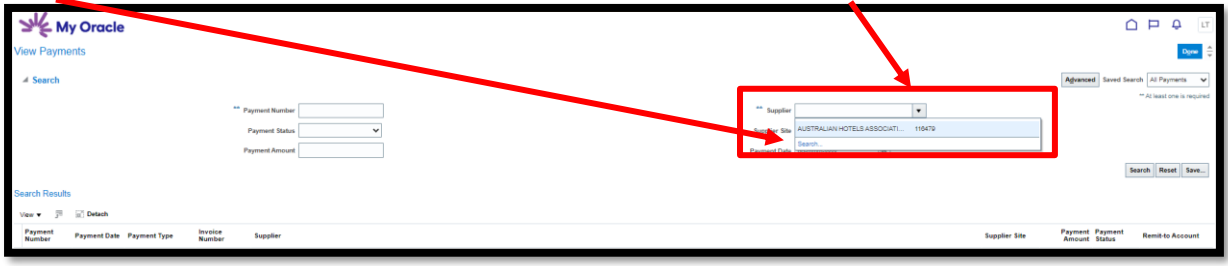

Once **SEARCH** box appears, enter first few letters of the company name and click **SEARCH**, when located click **OK** to proceed.

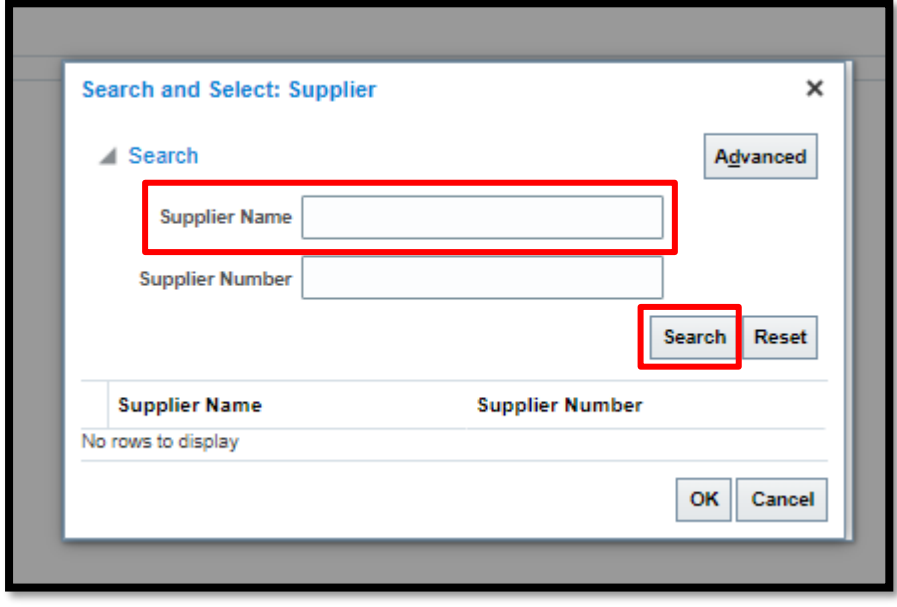

## <span id="page-39-0"></span>**7 THE END**